# **OSA103 Mini**

# **Комбинированный измерительный прибор USB приставка к компьютеру**

- *Многоканальный осциллограф.*
- *Многофункциональный генератор.*
- *Частотомер.*
- *Анализатор спектра.*
- *Векторный анализатор цепей.*
- *Векторный антенный анализатор.*
- *Измеритель LC.*
- *Рефлектометр.*

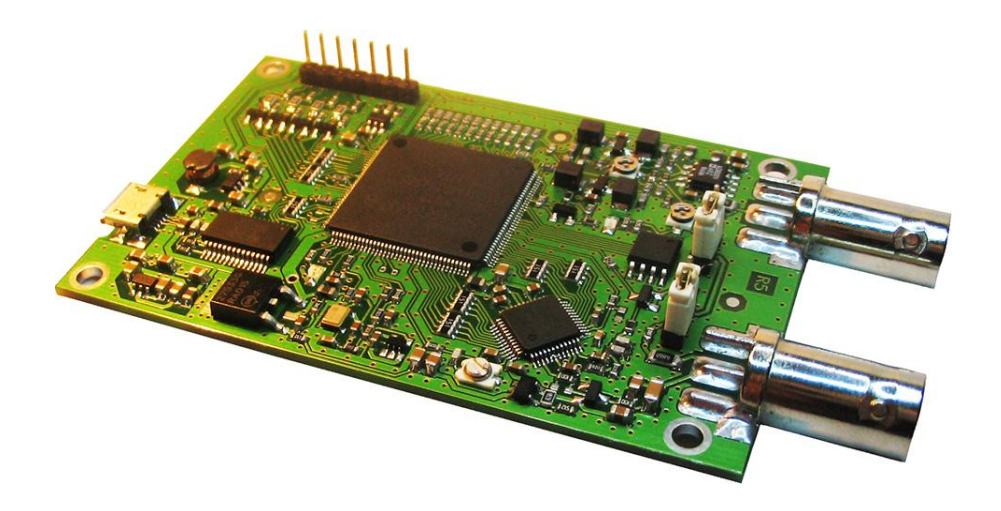

Версия программы – 3.07 Версия описания – 3.07.00 (предварительно)

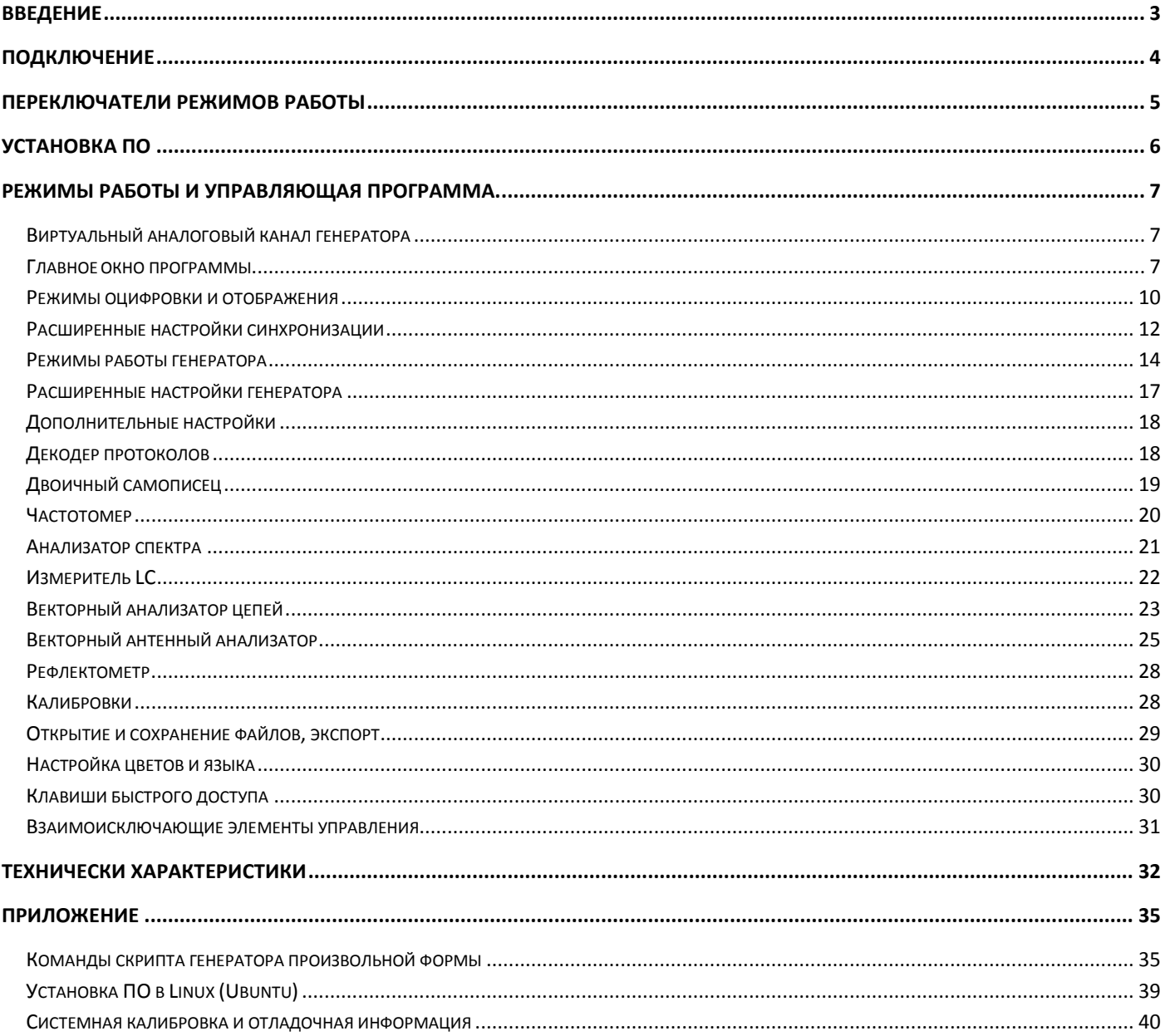

# Оглавление

# **Введение**

## <span id="page-2-0"></span>**Осциллограф.**

1 аналоговый + 4 цифровых канала + [Виртуальный аналоговый канал генератора](#page-6-1). Входное сопротивление аналогового канала – 50 Ом, полоса пропускания - 1 Гц .. 400 МГц (только закрытый вход). Частота дискретизации аналогового канала в реальном времени - 200 МГц, в стробоскопическом режиме - 10 ГГц. Базовая входная чувствительность - 0.1 В/Дел. Цифровые каналы с настраиваемыми в широких пределах пороговыми уровнями и нетипично высокой для данного класса устройств частотой дискретизации в реальном времени - 1.6 ГГц. Расширенные гибкие настройки полностью цифровой синхронизации. Полностью цифрово[й Режим стробоскопа](#page-10-0) обеспечивает надёжный захват и синхронизацию зашумлённых сигналов. Пиковый детектор и режим высокого разрешения.

## **Генератор.**

Функциональный генератора 0.001 Гц .. 50(100) МГц (до 50 МГц – с неравномерностью АЧХ менее 0.5 дБ). Отключаемая коррекция sin(x)/x. Модуляция АМ, ЧМ, ФМ, суммирование сигналов и дополнительный встроенный генератор модулирующего сигнала 0.001 Гц .. 100 МГц, качание частоты синхронно с развёрткой осциллографа. Генератор импульсов 5 нс – 5 с, генератор шума и генератор произвольной формы со скриптовым языком описания осциллограмм. Малый выброс ПХ и высокая скорость нарастания импульсных сигналов.

### **Частотомер.**

Электронно-счётный аппаратный частотомер работающий со входа любого канала, а также по условию синхронизации осциллографа. 8 разрядов в режиме измерения частоты. Постоянная относительная точность измерения частоты во всём диапазоне (reciprocal counting). Режим счёта импульсов и измерения периода. Термокомпенсированный подстраиваемый системный тактовый генератор устройства (VCTCXO) c точностью лучше 1 PPM.

## **Анализатор спектра.**

Принципы работы - БПФ, [Комбинированное](#page-20-1) многочастотное БПФ с формируемой спектрограммой до 1 ГГц. Настраиваемый размер, 9 оконных функций, усреднение и масштабирование. Выбор единиц измерения по вертикали для измерений в цепях с разным импедансом. [Алгоритм точного измерения](#page-20-2) частоты и уровня максимума. Чистый собственный спектр (без паразитных внутренних спектральных составляющих). Технология [Subtractive](#page-11-1) Dither.

# **Векторный анализатор цепей.**

Принципы работы - ГКЧ и следящий синхронный цифровой квадратурный приёмник. Измерение коэффициента передачи четырёхполюсников. Амплитудная и фазовая характеристики. Линейный и логарифмический масштаб, настраиваемый диапазон. Калибровка с учётом соединительных кабелей (амплитудная и фазовая нормализация). Возможность работать в качестве анализатора спектра. Диапазон частот 100 Гц .. 60(100) МГц. Динамический диапазон (10 КГц .. 60 МГц) – >90 дБ.

# **Векторный антенный анализатор.**

Принципы работы – ГКЧ и следящий синхронный цифровой квадратурный приёмник. Измерение комплексного импеданса подключенной цепи по методу shunt-thru. Диапазон частот – 10 КГц .. 60(100) МГц. OSL калибровка и "математическое вычитание" соединительного кабеля. Измерение (вычисление) КСВ, Return Loss для кабелей (линий) с Zo = 25, 50, 75, 100 Ом. Вычисление и построение графиков КСВ, Return Loss, Q, Rs, Xs, |Z|, Фаза Z, Rp, Xp.

### **Измеритель LC.**

Диапазон измерения ёмкости - 0.5 пФ .. 30000 мкФ Диапазон измерения ESR (C > 0.5 мкФ) - 50 мОм .. 1 КОм Диапазон измерения индуктивности - 50 нГн .. 3 Гн

Устройство получает питание по шине USB и не требует дополнительных источников питания.

# **Подключение**

## <span id="page-3-0"></span>**Разъёмы устройства:**

- *Разъем для подключения к компьютеру – micro USB.*
- *Разъём входа аналогового канала – BNC (опционально SMA).*
- *Разъём выхода генератора – BNC (опционально SMA).*
- *Разъём дополнительного выхода – PLS-2 (штыревая вилка 2.54 мм).*
- *Разъём входа цифровых каналов – PLS-5 (штыревая вилка 2.54 мм).*

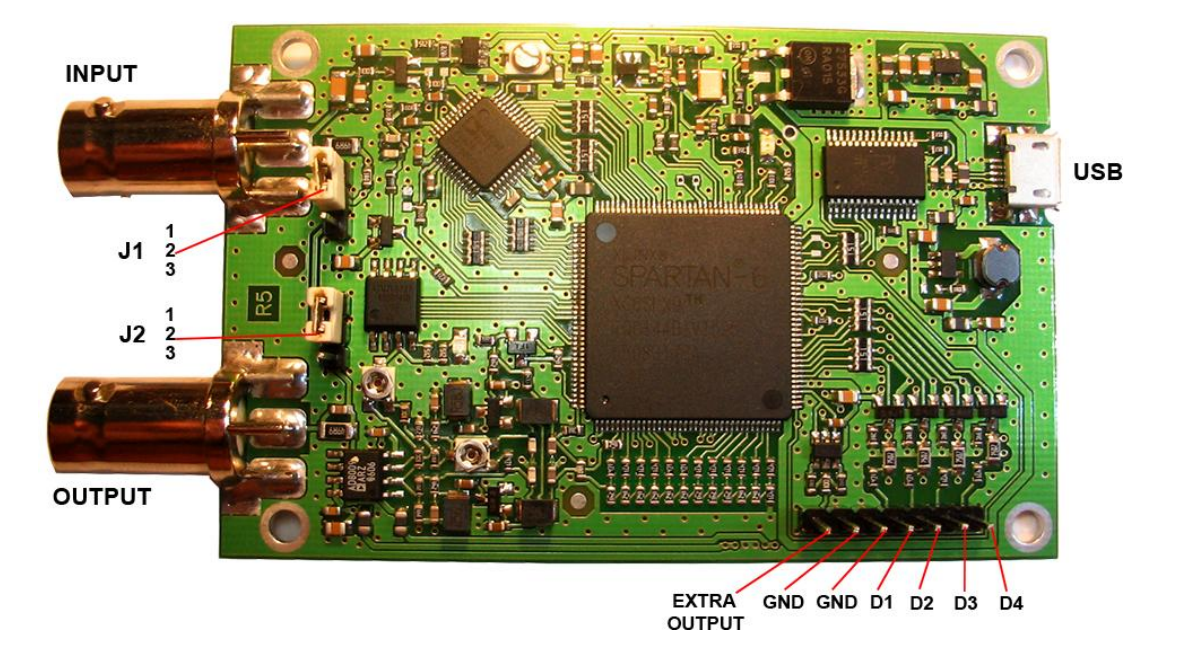

### **Кабель USB.**

Для подключения прибора к компьютеру используется USB кабель A-micro B. Прибор получает питание от USB порта и в некоторых режимах потребляемый ток может доходить до 420 мА, поэтому особое внимание следует уделить качеству используемого USB кабеля. Следует выбирать кабель минимальной длины (не более 1.5 м) и с минимальным сопротивлением проводников питания (не более 2x0.3 Ом). Рекомендуется наличие ферритовых фильтров. Следует также следить за чистотой контактов и надёжностью соединений разъёмов кабеля.

#### **Подключение аналогового канала.**

Вход имеет импеданс 50 Ом. Наилучшие результаты достигаются при использовании согласованного кабеля с волновым сопротивлением 50 Ом (см. такж[е Переключатели режимов работы](#page-4-0)).

 Максимальная подаваемая на вход мощность 0.15 Вт (+22 дбм). Максимальное подаваемое постоянное напряжение 3.5 В. Превышение данных значений может вывести устройство из строя.

#### **Подключение цифровых каналов.**

Исследуемые цифровые сигналы подаются на разъём входа цифровых каналов напрямую, проводниками минимальной длины. При наблюдении высокочастотных цифровых сигналов и/или сигналов с высокой скоростью нарастания длина проводников не должна превышать 15-20 см. Также следует обеспечить низкоимпедансное подключение земли. Следует укоротить земляной проводник до минимальной длины.

### **Выход генератора и дополнительный выход.**

Выходное сопротивление обоих выходов составляет 50 Ом. Наилучшие результаты достигаются при работе на согласованный кабель с волновым сопротивлением 50 Ом. В некоторых случаях (низкие частоты и/или короткая соединительная линия) допустима работа на несогласованную нагрузку (от холостого хода до короткого замыкания) .

### **Подключения в режимах измеритель LC, векторный антенный анализатор, рефлектометр.**

Для подключения исследуемой детали или цепи используется разъем входа аналогового канала.

# **Переключатели режимов работы**

<span id="page-4-0"></span>На печатной плате устройства расположены 2 переключателя (джампера) режимов работы J1, J2. Каждый переключатель может находиться в 3 состояниях:

- *Перемычка замыкает контакты 1-2.*
- *Перемычка замыкает контакты 2-3.*
- *Перемычка снята.*

#### *См. также* **Ошибка! Источник ссылки не найден.** *(J1 X3-X4-X5, J2 X6-X7-X8).*

Переключатели необходимо устанавливать в соответствии с режимом работы устройства.

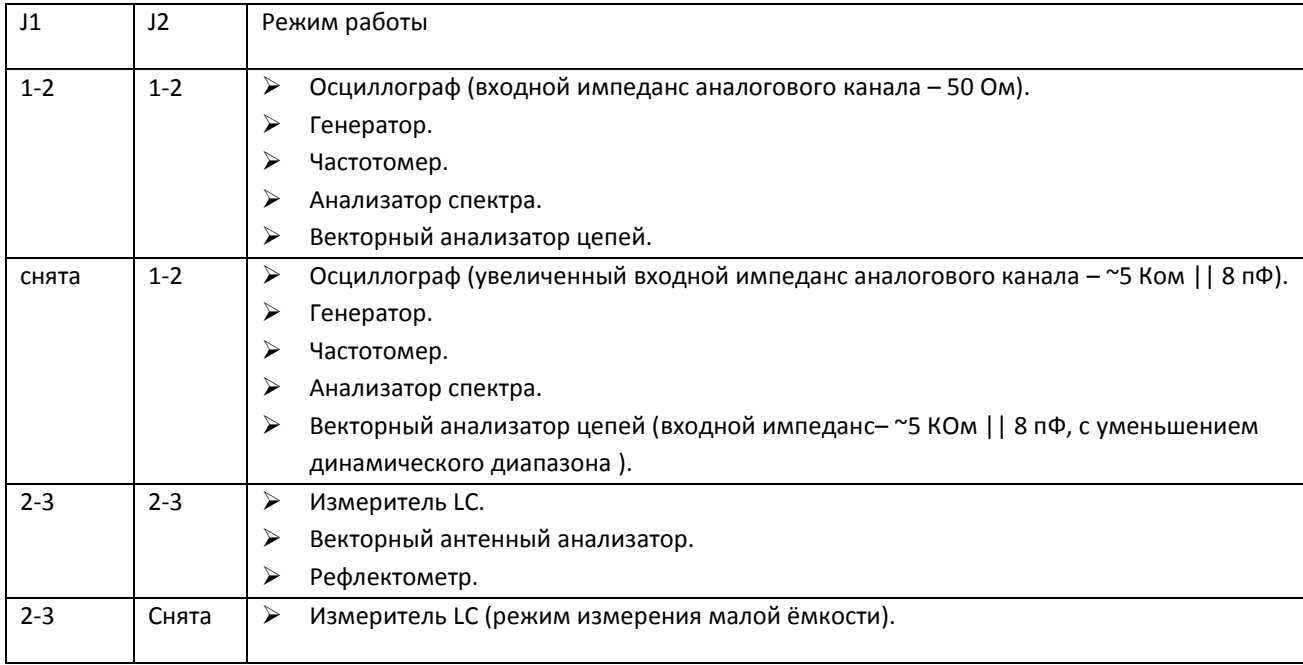

# **Установка ПО**

## <span id="page-5-0"></span>**Системные требования.**

Программное обеспечение совместимо с операционной системой Windows (от XP до Win 10), а также может быть запущено в среде Wine Linux (см. Установка ПО [в Linux \(Ubuntu\)\)](#page-38-0). ПО не предъявляет никаких дополнительных требований к аппаратному обеспечению компьютера, не требует установки дополнительных программных пакетов, занимает около 10 Мбайт на жёстком диске компьютера и не более 20 Мбайт оперативной памяти для работы.

Программное обеспечение не требует установки в систему. Для работы достаточно поместить папку программы на жёсткий диск или съёмный носитель. Программа использует ini файл для хранения настроек, который находится в папке программы, также в папке программы сохраняется log файл компиляции скрипта генератора произвольной формы, поэтому не рекомендуется размешать программу в каталоге Program Files или других каталогах с ограничением прав доступа.

Окно программы можно масштабировать в широких пределах. Минимальное рекомендуемое разрешение экрана компьютера для отображения окна программы со всеми панелями 800 x 600.

## **Порядок установки:**

- *Скопируйте папку программы в удобное вам место на жёстком диске.*
- *Подключите устройство.*
- *Установите драйверы USB. Операционная система обнаружит новое устройство. Драйверы устройства имеют цифровую подпись и могут быть автоматически установлены через Windows Update. Драйверы так же расположены в папке программы в подкаталоге ../Drivers или могут быть загружены с сайта производителя микросхемы USB <http://www.ftdichip.com/Drivers/D2XX.htm>*
- *Запустите исполняемый exe файл.*
- *Процесс инициализации устройства занимает менее 10 секунд.*
- *Нажмите клавишу [Пуск] на панели осциллографа.*

После установки драйверов USB в систему, файл библиотеки ftd2xx.dll из папки программы рекомендуется удалить, так как его версия может оказаться старше, чем обновляемая через Windows Update библиотека в системном каталоге. Файл ftd2xx.dll в папке программы нужен только для демонстрационного запуска программы при отсутствии устройства и неустановленных драйверах.

Файл FTChipID.dll не обновляется системой и должен находиться в папке программы.

Программа блокирует запуск второй копии. При необходимости одновременно запустить две копии нужно сделать копию исполняемого файла с другим именем.

### **Обновление программного обеспечения.**

Устройство не хранит firmware (прошивку) в выключенном состоянии. Полная инициализация firmware осуществляется управляющей программой при каждом запуске (занимает менее 10 секунд). Поэтому для обновления всего программного обеспечения достаточно заменить исполняемый exe файл файлом новой версии.

# **Режимы работы и управляющая программа.**

# *Виртуальный аналоговый канал генератора*

<span id="page-6-1"></span><span id="page-6-0"></span>Эмулирует наличие второго аналогового канала подключенного к выходу генератора. Цифровой "заворот" выхода генератора на виртуальный аналоговый канал выполнен на самом низком уровне, внутри микросхемы FPGA устройства. Полностью поддерживается программным обеспечением (канал А2). Осуществляется практически полная эмуляция.

Эмулируется и поддерживается:

- *Все развёртки, все значения чувствительности, все режимы оцифровки канала.*
- *Открытый/закрытый вход канала.*
- *Ограничение полосы пропускания канала.*
- *Все режимы синхронизации канала.*
- *Форма, амплитуда генератора во всех режимах.*
- *Включение коррекции sin(x)/x выхода генератора.*
- *Эмулируется и настраивается внешняя нагрузка генератора.*
- *Точное сопряжение и регулировка смещения по времени с реальным каналом (до долей наносекунды).*

#### Ограничения:

- *Точная эмуляция амплитуды и фазы выхода генератора осуществляется до частоты 50 МГц.*
- *В силу принципа реализации виртуальный канал не отображается в стробоскопическом режиме.*
- *Не полностью эмулируется уровень шумов (меньше уровня шумов реального канала).*
- <span id="page-6-2"></span>*Не эмулируются искажения и уровень гармоник вносимых реальными ЦАП, АЦП и аналоговым трактом.*

# *Главное окно программы*

На рисунке показано главное окно программы. Прибор находится в режиме осциллографа и функционального генератора.

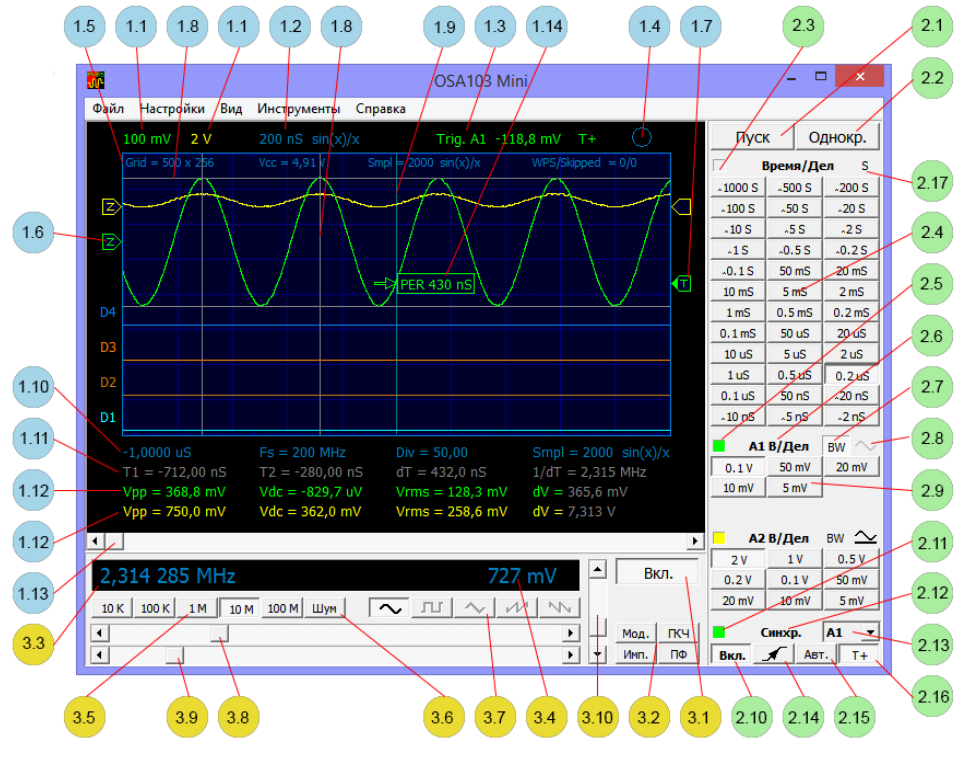

## **1. Область визуализации (режим осциллографа).**

1.1. Чувствительность по вертикали (напряжение на деление).

- 1.2. Скорость развертки (время на деление). Информация о включенном режиме усреднения (Hi Res) и количестве усреднённых выборок (HR ..), пикового детектора (PD), стробоскопического режима (ETS – Equivalent Time Sampling) или прорисовки отсчётов sin(x)/x.
- 1.3. Канал и уровень синхронизации. Индикатор включения расширенных режимов синхронизации (T+).
- 1.4. Индикатор состояния работы устройства.
	- *Индикация процесса инициализации устройства.*
	- *Индикация Idle режима (развёртка не запущена).*
	- *Индикация ожидания синхронизации и окончания набора отсчётов.*
	- *Индикация режима получения и отображения осциллограмм.*
- 1.5. Строка дополнительной информации (если включена Меню->Вид->Вид->Доп. информация). Слева направо:
	- *Полный размер сетки осциллографа в пикселях.*
	- *Первичное напряжение питания устройства.*
	- *Количество набранных отсчётов. Информация о включенном режиме усреднения (Hi Res) и количестве усреднённых выборок (HR ..), пикового детектора (PD), стробоскопического режима (ETS – Equivalent Time Sampling) или прорисовки отсчётов sin(x)/x.*
	- *Количество отображенных осциллограмм в секунду (WPS – waveforms per second) / количество отброшенных осциллограмм (принятых от устройства, но не визуализированных из-за нехватки быстродействия компьютера). См. также Меню->Файл->Осциллограмм в секунду (макс.).*
- 1.6. Уровень нуля аналогового канала (настройка с помощью мыши).
	- *Буква "Z" внутри уменьшается по яркости в случае зашкаливания входного сигнала (выхода за пределы сетки или отклонения от постоянной составляющей более чем на 0.45 В).*
- 1.7. Уровень синхронизации аналогового канала (настройка с помощью мыши).
	- *Буква "T" внутри появляется, если включена синхронизация по данному каналу.*
	- *Закрашенный треугольник – если выполнилось условие синхронизации у снятой осциллограммы.*
- 1.8. Вертикальные и горизонтальные маркеры (настройка с помощью мыши).
- 1.9. Линия положения момента синхронизации.
- 1.10.Первая строка под сеткой. Слева направо:
	- *Начало просмотра по времени (левый край сетки) по отношению к моменту синхронизации.*
	- *Частота дискретизации (если включено Меню->Вид->Вид->Параметры оцифровки).*
	- *Количество делений сетки занимаемых сигналом (может отличаться от 10 на быстрых развёртках или при растягивании остановленной осциллограммы) (если включено Меню->Вид->Вид->Параметры оцифровки).*
	- *Результат работы частотомера.*

1.11. Вторая строка под сеткой – маркерные измерения по времени (если включено Меню->Вид->Вид->Маркеры двойные). Слева направо:

- *Положение левого вертикального маркера по отношению к моменту синхронизации.*
- *Положение правого вертикального маркера по отношению к моменту синхронизации.*
- *Расстояние (по времени) между маркерами.*
- *Обратная величина (в единицах частоты) от расстояния (по времени) между маркерами.*
- 1.12. Третья и четвёртая строка под сеткой автоизмерения и маркерные измерения по напряжению (если включено
	- Меню->Вид->Вид->Автроизмерения и Меню->Вид->Вид->Маркеры двойные). Слева направо:
	- *Размах сигнала от пика до пика.*
	- *Постоянная составляющая сигнала.*
	- *Среднеквадратичное напряжение без постоянной составляющей (AC RMS).*
	- *Расстояние (по напряжению) между маркерами.*
- 1.13. Регулятор положения просмотра осциллограммы по горизонтали.
- 1.14. Автоизмерение [блока синхронизации](#page-13-1). В данном случае включено автоизмерение периода сигнала. (Если включено Меню->Вид->Вид->Длит. события вызвавшего синхр.).

#### **2. Панель управления осциллографом.**

- 2.1. Кнопка запуска развёртки.
- 2.2. Кнопка однократного запуска развёртки.
- 2.3. Индикатор включения развёртки.
- 2.4. Блок кнопок управления скоростью развёртки.
- 2.5. Индикатор включения канала и быстрое вкл./выкл. канала двойным щелчком мыши (см. также Меню->Вид- >Канал A1).
- 2.6. Выбор коэффициента деления внешнего пробника (см. также Меню->Настройки->Пробник для канала A1).
- 2.7. Включение ограничения полосы пропускания (используется цифровой фильтр ФНЧ с частотой среза 25 МГц, имеет побочные полосы пропускания в зонах Найквиста).
- 2.8. Включение режима закрытого входа (не активен в OSA103 Mini вход всегда закрытый).
- 2.9. Блок кнопок установки чувствительности.
- 2.10. Кнопка включения синхронизации.
- 2.11.Индикатор включения синхронизации.
- 2.12. Кнопка быстрого доступа к расширенным настройкам синхронизации.
- 2.13. Выбор канала источника синхронизации.
- 2.14. Кнопка выбора синхронизации по фронту или срезу сигнала.
- 2.15. Включение режима автоматической синхронизации.
- 2.16. Включение дополнительных режимов синхронизации. (См. такж[е Расширенные настройки синхронизации](#page-11-0)).
- 2.17. Кнопка включения стробоскопического режима (только для развёрток 2 нс/дел 0.2 мкс/дел).

#### <span id="page-8-0"></span>**3. Панель управления генератором (режим функционального генератора).**

- 3.1. Кнопка включения генератора.
- 3.2. Блок кнопок переключения режима генератора.
	- *Включение модуляции генератора.*
	- *Включение режима качания частоты синхронно с развёрткой.*
	- *Включение режима генератора импульсов.*
	- *Включение генератора произвольной формы.*
- 3.3. Установленная частота генератора.
- 3.4. Установленная амплитуда генератора (значение от пика до пика Vpp, без нагрузки).
- 3.5. Блок кнопок выбора диапазона частот.
- 3.6. Включение генератора шума.
- 3.7. Блок кнопок выбора формы сигнала (для частоты > 1 МГц только синусоидальный сигнал).
- 3.8. Регулятор установки частоты грубо.
- 3.9. Регулятор установки частоты плавно.
- 3.10. Регулятор установки амплитуды выходного сигнала.

### **Отображение панели генератора.**

Меню->Вид->Генератор. Позволяет скрыть панель управления генератором и увеличить область визуализации сигналов. Двойной щелчок мыши по области визуализации под сеткой - быстрое включение/выключение панели генератора.

### **Компактный вид.**

Включение - Меню->Вид->Компактный вид. Скрывает панели управления генератором и осциллографом и позволяет, как уменьшить главное окно программы до минимальных размеров, так и увеличить область визуализации сигналов до размеров всего экрана. Двойной щелчок мыши по области визуализации над сеткой - быстрое включение/выключение данного вида. Программа запоминает положение и размеры окна компактного вида, что позволяет оперативно восстанавливать отображение панелей, производить необходимые настройки и возвращаться к запомненному размеру и положению окна в компактном виде.

### **Поверх других окон.**

Включение - Меню->Вид-> Поверх других окон. Размещение окна программы поверх окон других приложений.

# *Режимы оцифровки и отображения*

<span id="page-9-0"></span>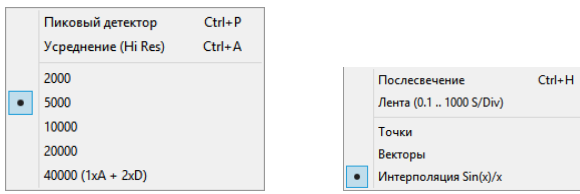

#### <span id="page-9-1"></span>**Память и количество выборок.**

Количество выборок устанавливается в Меню->Настройки->Выборки. Устанавливаемое значение соответствует количеству выборок при обычной оцифровке без включенного пикового детектора или усреднения Hi Res (и фактически является количеством байтов выделяемых для аналогового канала). При включении пикового детектора каждая выборка состоит из 2-ух отсчетов, а при включении усреднения Hi Res выборки представляют собой 16-ти битные значения. Количество выборок в этих режимах будет вдвое меньше установленного значения.

При включенных цифровых каналах и установленной скорости развёртки 2 нс/дел .. 0.1 мкс/дел включается режим скоростной оцифровки цифровых каналов (1.6ГГц). При этом частота дискретизации аналоговых каналов составит 200Мгц (т.е. в 8 раз меньше). Поэтому количество выборок цифровых каналов будет соответствовать установленному значению, а количество выборок аналогового канала будет уменьшено в 8 раз.

Максимальное значение 40000 достигается только при включении не более 1-го аналогового канала + не более 2 цифровых каналов (пара D1,D2 или D3,D4). При включении всех 6 каналов максимальное значение составит 20000 на канал.

Установка количества выборок имеет высокий приоритет. На "быстрых" развертках осциллограф не будет автоматически снижать количество выборок (для укладывания всего снятого сигнала в 10 делений по горизонтали). При этом снятый сигнал на быстрых развёртках может занимать тысячи делений по горизонтали. При необходимости просмотра всего сигнала можно воспользоваться регулятором положения осциллограммы по горизонтали или остановить развёртку и сжать сигнал, переключая кнопки скорости развёртки. Так сделано для однозначности результата при использовании режима анализатора спектра (отсчёты БПФ) , при работе декодера протоколов (кол-во декодируемых данных), при качании частоты синхронно с разверткой, для повышения точности автоизмерений и т.п.

## **Пиковый детектор (Peak Detect).**

Включение - Меню->Настройки->Выборки->Пиковый детектор. Режим оцифровки сигнала, предназначенный для гарантированной регистрации коротких выбросов (глитчей) сигнала и подавления эффекта наложения спектров. Всегда включается максимальная частота дискретизации (200 МГц для аналоговых и 1.6 ГГц для цифровых каналов), в память записываются минимальные и максимальные значения сигнала за период одной выборки. Режим применяется как для аналоговых, так и для цифровых каналов. В силу принципа работы может визуально увеличить уровень шума осциллограммы. Режим включается (и имеет смысл) только при частоте выборок менее 200 МГц.

## **Усреднение (Hi Res).**

Включение - Меню->Настройки->Выборки->Усреднение (Hi Res). Режим усреднения Hi Res (также называемый режимом высокого разрешения) позволяет увеличить разрешающую способность осциллографа и снизить уровень шума за счёт автоматического уменьшения полосы пропускания. В этом режиме всегда включается максимальная частота дискретизации (200 МГц), а в память записываются усреднённые 16-ти битные значения сигнала за период одной выборки. Количество усреднений выбирается осциллографом автоматически в зависимости от установленной скорости развёртки и количества выборок и может достигать 16777216 (2^24) . Эффективность увеличивается с уменьшением скорости развёртки. Режим применяется только для аналоговых каналов. Режим включается (и имеет смысл) только при частоте выборок менее 200 МГц.

## <span id="page-10-0"></span>**Режим стробоскопа (ETS).**

Предназначен для наблюдения высокочастотных периодических сигналов (частотой более 5 МГц). В устройстве применён полностью цифровой принцип стробоскопической синхронизации, который обеспечивает устойчивую синхронизацию зашумлённых и сложных импульсных сигналов. Позволяет синхронизировать, выделять и наблюдать сигналы, лежащие на уровне шумов. Обеспечивает увеличение эффективной разрядности оцифровки. Устойчиво синхронизирует сигналы до сотен мегагерц (не имеет ограничений связанных с быстродействием компаратора или TDC классической реализации).

- *Режим применяется на развёртках 2 нс/дел .. 0.2 мкс/дел.*
- *По умолчанию автоматически включается на развёртках 2 нс/дел .. 20 нс/дел (если цифровые каналы выключены).*
- *Может быть всегда принудительно включен или выключен кнопкой стробоскопического режима.*
- *Качание частоты генератора синхронно с разверткой должно быть выключено.*
- *Рекомендуется увеличивать количество выборок сигнала (особенно для сигналов частотой менее 10 МГц и/или при синхронизации по цифровым каналам).*
- *Расширенные режимы синхронизации T+ неприменимы.*
- *Отображение виртуального канала генератора невозможно в стробоскопическом режиме.*
- *При включении анализатора спектра (БПФ) будет выполнен[о Комбинированное](#page-20-1) многочастотное БПФ.*

#### <span id="page-10-1"></span>**Непрерывные развёртки.**

На развертках 0.1 с/дел .. 1000 с/дел при выключенной синхронизации включается режим непрерывной визуализации сигнала (без мёртвой зоны "обратного хода луча" и без ожидания окончания прохода луча до конца сетки). При выключенном качании частоты генераторы синхронно с развёрткой характер отображения сигнала можно изменить включив Меню->Вид->Прорисовка сигнала->Лента (прорисовка с постоянным смещением сигнала влево, как на ленте регистратора).

#### **Режимы отображения сигнала.**

Настраиваются - Меню->Вид->Прорисовка сигнала. Включаются стандартные режимы отображения по точкам, векторами и интерполяция sin(x)/x. Интерполяция sin(x)/x применяется только к аналоговым каналам для сигналов снятых с частотой дискретизации 200 МГц. Также возможно включить режим послесвечения (эмуляция послесвечения люминофора).

#### **Фоновые осциллограммы.**

Пункты меню для управления фоновыми осциллограммами:

- *Меню->Вид->Фоновая осциллограмма*
- *Меню->Вид->Обменять с фоновой*
- *Меню->Вид->Стереть фоновую*

Предоставляют механизм оперативного запоминания и отображения осциллограмм с целю дальнейшего сравнения с вновь снятыми. Фоновые осциллограммы отображаются пониженной яркостью. Выравниваются с основными осциллограммами по моменту синхронизации. Имеют независимую регулировку положения по вертикали (уровень нуля). Масштабируются по горизонтали (времени) и вертикали (напряжению) синхронно с основными осциллограммами. При сохранении данных в файл сохраняются вместе с основными осциллограммами.

При работе с фоновыми осциллограммами в заголовке окна программы отображаются порядковые номера (отсчитываются от запуска устройства) текущих и фоновых осциллограмм. При сохранении или открытии файла данных имя в заголовке окна также будет двойным. К имени фоновых осциллограмм будет добавлен суффикс \_BG (BackGround).

## **Чувствительность 50, 20, 10, 5 мВ/дел.**

Данные значения чувствительности достигаются за счёт цифровой растяжки (digital zoom). Наиболее эффективно применение в режимах усреднения (Hi Res) и стробоскопа.

#### **Ограничение количества осциллограмм в секунду.**

Включение - Меню->Файл-> Осциллограмм в секунду (макс.). При некоторых настройках устройства количество отображенных осциллограмм в секунду может быть более 100. Для уменьшения загрузки процессора не рекомендуется устанавливать значение "не ограничено". Рекомендуемое значение – 40.

### <span id="page-11-1"></span>**Технология Subtractive Dither.**

В устройстве применяется технология Subtractive Dither. Принцип данной технологии заключается в добавлении к аналоговому сигналу на входе АЦП псевдослучайного аналогового шума и последующем вычитании этого шума после АЦП в цифровой форме.

- *Резко уменьшает дифференциальную нелинейность АЦП.*
- *Декоррелирует неизбежную наводку от цифровых выходов АЦП на его вход.*
- *Уменьшает число спуров АЦП, увеличивает SFDR при спектральном анализе (особенно для малых сигналов).*
- *Повышает эффективность режима усреднения (Hi Res), позволяя достоверно наблюдать форму сигналов с амплитудой порядка одного LSB.*
- *Практически не увеличивает уровень шума АЦП.*
- <span id="page-11-0"></span> *Позволяет за счёт processing gain получить динамический диапазон более 90дБ для векторного анализатора цепей.*

## *Расширенные настройки синхронизации*

Полностью цифровая синхронизация, применяемая в устройстве, обладает высокой точностью, не требует калибровки и позволила реализовать сложные условия и гибкие настройки.

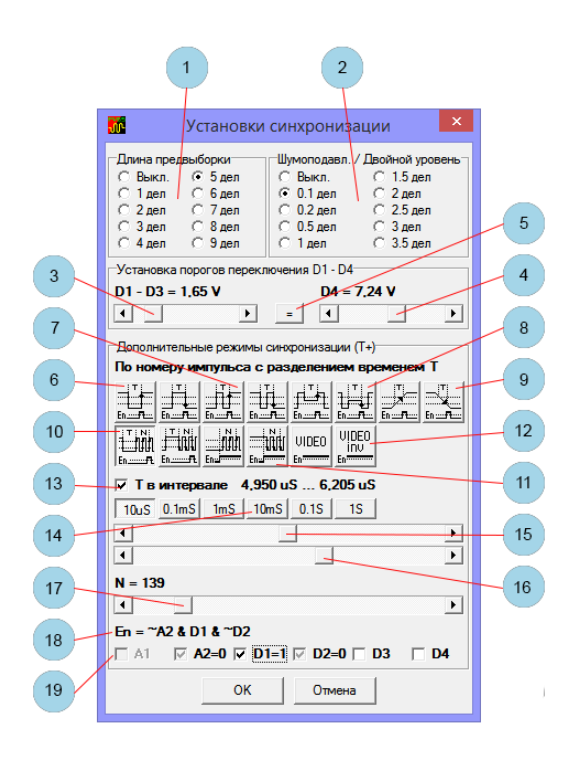

Открыть окно расширенных настроек – Меню->Настройки->Синхронизация.

- 1. Определяет количество выборок набираемых до момента синхронизации.
- 2. Задаёт уровень шумоподавления (гистерезис) синхронизации или двойной уровень для синхронизации по ранту или времени перепада.
- 3. Регулировка порогового уровня каналов D1, D2, D3.
- 4. Регулировка порогового уровня канала D4.
- 5. Уравнивание и включение режим синхронной регулировки пороговых уровней всех цифровых каналов.

## **Дополнительные режимы синхронизации (включение - кнопка T+ на панели осциллографа).**

- 6. Синхронизация по длительности импульса.
	- *Запуск развёртки только если длительность импульса удовлетворяет установкам интервала T и сигналу En=1 в момент перепада.*
	- *Для всех режимов есть две парные клавиши задающие синхронизацию по фронту и срезу, которые синхронно связанны с клавишей фронт/срез на панели управления осциллографом.*
- 7. Синхронизация по периоду.
	- *Запуск развёртки только если период импульсов удовлетворяет установкам интервала T и сигналу En=1 в момент перепада.*
- 8. Синхронизация по длительности ранта.
	- *Под рантом понимается такая ситуация, когда сигнал пересекает первый пороговый уровень, но не пересекает второй пороговый уровень до повторного пересечения первого.*
	- *Запуск развёртки только если длительность ранта удовлетворяет установкам интервала T и сигналу En=1 в момент пересечения соответствующего уровня.*
	- *Применимо только к аналоговым каналам.*
- 9. Синхронизация по длительности перепада.
	- *Запуск развёртки только если длительность перепада (время нахождения сигнала между пороговыми уровнями) удовлетворяет установкам интервала T и сигналу En=1 в момент пересечения соответствующего уровня.*
	- *Применимо только к аналоговым каналам.*
- 10. Синхронизация по номеру импульса с разделением временем T.
	- *Импульсы, длительность которых удовлетворяет установке интервала T, сбрасывают внутренний счётчик, импульсы, длительность которых не удовлетворяет интервалу T, увеличивают внутренний счётчик. При достижении счётчиком заданного значения N и при дополнительном условии En=1 в момент перепада вырабатывается импульс синхронизации.*
- 11. Синхронизация по номеру импульса с разделением сигналом En.
	- *Неактивный уровень En сбрасывает внутренний счётчик. Активный уровень — разрешает счёт. Импульсы увеличивают значение внутреннего счётчика. При достижении счётчиком заданного значения N в момент перепада вырабатывается импульс синхронизации.*
- 12. Синхронизация по номеру строки видеосигнала PAL, SECAM, NTSC.
	- *Формат видеосигнала распознаётся автоматически.*
	- *Уровень синхронизации должен быть установлен вручную на синхросмесь (нижняя треть размаха видеосигнала).*
- 13. Определяет использование временного интервала T.
	- *Unchecked – T не учитывается*
	- *Grayed – T вне интервала.*
	- *Checked – T в интервале.*
- 14. Диапазон установки интервала T.
- 15. Начальное значение интервала T.
- 16. Конечное значение интервала T.
- 17. Номер синхронизирующего импульса или строки видеосигнала.
- 18. Логическое выражение для сигнала En.
	- *Дополнительно учитывается логический уровень других каналов в момент перепада. Аналоговые каналы приводятся к логическим уровням с учетом соответствующих уровней синхронизации и шумоподавления (гистерезиса).*
- 19. Управляющие элементы для задания логического выражения.

#### <span id="page-13-1"></span>**Автоизмерение блока синхронизации.**

Включение - Меню->Вид->Вид->Длит. события вызвавшего синхр. В устройстве предусмотрена возможность отображения длительности события, измеренного блоком синхронизации. Для этого автоизмерения необходимо включение и выполнение синхронизации. Включение дополнительных режимов синхронизации (нажатие кнопки T+) необязательно. Длительность измеряется аппаратным счётчиком с высокой точностью и не зависит от установленной скорости развёртки осциллографа. Диапазон измерения длительности события – 5(10) нС .. 21 С (с разрешающей способностью 5 нС). Измеряемый параметр определяется нажатой кнопкой выбора режима синхронизации.

- *При нажатых кнопках 6 – длительность положительного или отрицательного импульса.*
- *При нажатых кнопках 7 – период.*
- *При нажатых кнопках 8 – длительность положительного или отрицательного ранта.*
- *При нажатых кнопках 9 – длительность перепада.*

Включение режима усреднения (Hi Res) снижает разрешающую способность этого автоизмерения до 1/Fs, где Fs – установленная частота выборок осциллографа.

## *Режимы работы генератора*

<span id="page-13-0"></span>В устройстве реализовано пять независимых цифровых генераторов.

- *Функциональный генератор.*
- *Модулирующий генератор (аналогичный функциональному).*
- *Генератор импульсов.*
- *Скриптовый генератор произвольной формы.*
- *Генератор шума*

### **Функциональный и модулирующий генераторы.**

Выполнены по технологии DDS (прямого цифрового синтеза), имеют разрядность накопителей фазы 48 бит и работают на тактовой частоте 400 МГц. Все виды модуляции и качание частоты реализованы полностью цифровым способом. Для частот менее 1 МГц можно выбрать одну из пяти стандартных форм генерируемого сигнала, как для несущей частоты, так и для модулирующего сигнала. Для частот выше 1 МГц форма сигнала синусоидальная.

### **Модуляция внешним сигналом.**

Возможна модуляция функционального генератора внешним сигналом, поданным на вход аналогового канала осциллографа (при этом модулирующий и модулированный сигналы можно одновременно наблюдать на осциллографе, используя [Виртуальный аналоговый канал генератора\)](#page-6-1) или манипуляция сигналом, поданным на вход цифрового канала.

Модуляция осуществляется цифровым способом после оцифровки модулирующего сигнала. Для максимального использования динамического диапазона АЦП установите чувствительность по вертикали и уровень нуля так, чтобы модулирующий сигнал занимал максимальное число клеток по вертикали, но не зашкаливал. Установите требуемый режим открытого/закрытого входа и режим ограничения полосы пропускания канала (рекомендуется). Модуляция внешним сигналом не влияет на работу данного канала осциллографа. Включение/выключение отображения канала, выключение развёртки, изменение скорости развёртки, и изменение режима оцифровки (усреднение или пиковый детектор) не влияют на результат модуляции. Сигнал для модуляции всегда снимается с максимальной частотой дискретизации 200 МГц. Модуляция внешним сигналом не работает в режиме стробоскопа.

## **Скриптовый генератор произвольной формы.**

Выполняет команды скрипта (см[. Команды скрипта генератора](#page-34-1) произвольной формы) с частотой до 200 МГц и позволяет генерировать сложные и длительные сигналы при ограниченной памяти команд. В скриптовом генераторе реализован механизм вывода метки на канал D1 осциллографа. Метка генерируется при выполнении команды скрипта по определённому адресу. Адреса (имена) всех доступных меток содержаться в файле скрипта и загружаются в выпадающий список при загрузке (компиляции) файла скрипта. Метками удобно пользоваться при отладке скрипта, для синхронизации, по меткам может работать частотомер и счётчик и т.п. Для гарантированного наблюдения меток рекомендуется включить режим пикового детектора.

## **Коррекция sin(x)/x.**

В устройстве реализована аппаратная sin(x)/x коррекция АЧХ. По умолчанию коррекция включается для синусоидальных выходных сигналов, обеспечивая постоянную амплитуду выходного сигнала до частоты 50 МГц, и выключается для импульсных сигналов, обеспечивая минимальный выброс на переходной характеристике. Может быть включена или выключена принудительно (см. Расширенные [настройки генератора](#page-16-0)).

## **Одновременная работа.**

В некоторых режимах разные цифровые генераторы будут работать одновременно, обеспечивая сигналы на основном и дополнительном выходах. Возможны различные комбинации, например, можно включить модуляцию функционального генератора скриптовым генератором произвольной формы, а на дополнительный выход вывести сигнал генератора импульсов. Т.к. разные генераторы "делят" одну управляющую панель, в некоторых случаях при перестройке придётся пользоваться кнопкой выключения генератора для исключения попадания на выход "не тех" сигналов.

### **Регулировка амплитуды.**

В генераторе реализована регулировка амплитуды от 0 В, но следует учитывать, что уменьшение амплитуды производится за счёт снижения используемой разрядности ЦАП. Для получения сигналов малой амплитуды рекомендуется использовать внешний аттенюатор.

### **Панель управления функциональным генератором.**

Элементы управления функциональным генератором были описаны ранее (см. [Панель управления генератором](#page-8-0)).

#### **Панель управления в режиме модуляции функционального генератора.**

*(см. также* [Установки модуляции](#page-16-1)*).*

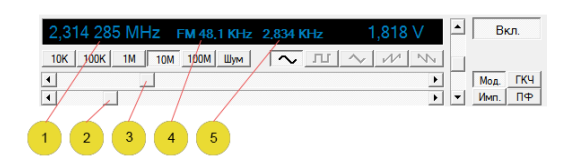

- 1. Установленная частота несущей.
- 2. Регулятор установки частоты несущей грубо.
- 3. Регулятор установки частоты несущей плавно.
- 4. Информация о модулирующем сигнале (в данном случае девиация ЧМ).
- 5. Информация о модулирующем сигнале (в данном случае модулирующая частота).

Двойной щелчок мыши по 4 или 5 – открытие окна расширенных настроек генератора.

Включение генератора шума имеет смысл только при AM модуляции или суммировании сигналов.

#### <span id="page-15-0"></span>**Панель управления в режиме качания частоты функционального генератора синхронно с развёрткой.**

- *Синхронизация будет выключена в данном режиме.*
- *Подпись левого края сетки (первая строка под сеткой) будет заменена на частоту начала просмотра.*
- *Маркерные измерения по времени (вторая строка под сеткой) будут переключены в режим измерений по частоте.*

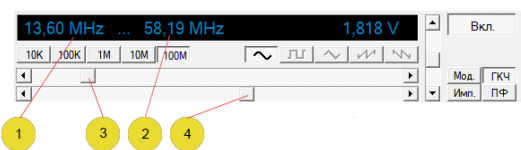

- 1. Установленная начальная частота качания.
- 2. Установленная конечная частота качания.
- 3. Регулятор установки начальной частоты качания.
- 4. Регулятор установки конечной частоты качания.

#### **Панель управления в режиме генератора импульсов.**

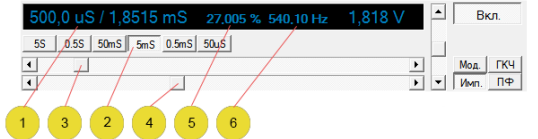

- 1. Установленная длительность импульса / период повторения импульсов.
- 2. Блок кнопок для выбора диапазона длительности и периода повторения импульсов.
- 3. Регулятор длительности импульса.
- 4. Регулятор периода.
- 5. Отношение длительности импульса к периоду, выраженное в процентах.
- 6. Частота следования импульсов.

Двойной щелчок мыши по 5 или 6 – открытие окна расширенных настроек генератора.

#### **Панель управления в режиме скриптового генератора произвольной формы.**

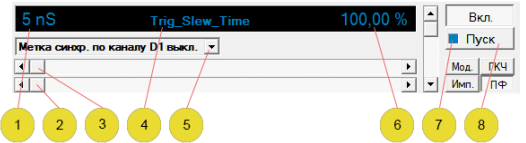

- 1. Установленный период выполнения команд скрипта. Двойной щелчок мыши восстановления значения из скрипта.
- 2. Регулятор периода выполнения команд скрипта плавно .
- 3. Регулятор периода выполнения команд скрипта грубо.
- 4. Имя загруженного файла скрипта. Двойной щелчок мыши диалог открытия файла.
- 5. Выбор метки для выдачи на D1.
- 6. Уровень выходного сигнала (в процентах от уровня, прописанного в файле скрипта). Двойной щелчок мыши восстановления значения из скрипта.
- 7. Индикатор выполнения скрипта.
	- *Ярко синий – выполняются команды скрипта.*
	- *Голубой – скрипт выполняет команду wait.*
	- *Бесцветный – скрипт остановлен или не запущен.*
- 8. Кнопка запуска скрипта.

# *Расширенные настройки генератора*

<span id="page-16-0"></span>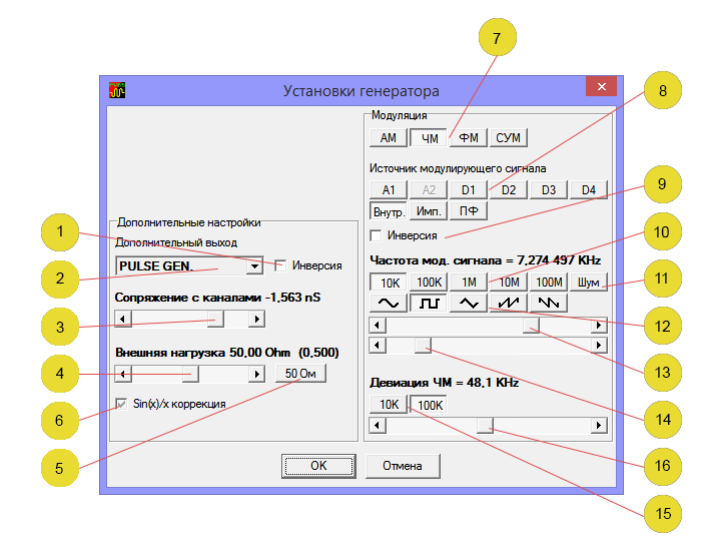

#### **Дополнительный выход генератора.**

- 1. Инверсия сигнала дополнительного выхода генератора.
- 2. Выбор источника сигнала для дополнительного выхода генератора.
	- *LOG 0 – 0 В.*
	- *LOG 1 – 3.3 В.*
	- *TRIG. OUT – выход сигнала синхронизации.*
	- *PULSE GEN. – генератор импульсов.*
	- *AWG GEN. – скриптовый генератор произвольной формы.*
	- *NOISE – генератор шума.*
	- *200 MНz – выход системной частоты.*

#### **Настройки виртуального канала генератора.**

- 3. Регулятор сопряжения с реальными каналами по времени. Сопряжение осуществляется внутри микросхемы FPGA цифровыми линиями задержки и фазовращателями.
- 4. Регулятор эмуляции внешней нагрузки реального генератора (сопряжение по амплитуде).
- 5. Кнопка быстрой установки нагрузки 50 Ом.

### **Коррекция sin(x)/x.**

- 6. Аппаратная коррекция Sin(x)/x генератора.
	- *Unchecked – всегда выключена.*
	- *Grayed – автоматически (рекомендуется).*
	- *Checked – всегда включена.*

#### <span id="page-16-1"></span>**Установки модуляции.**

- 7. Блок кнопок выбора типа модуляции.
- 8. Блок кнопок выбора источника модуляции.
- 9. Инверсия модулирующего сигнала.
- 10. Блок кнопок выбора диапазона частот для внутреннего модулирующего генератора.
- 11. Генератора шума в качестве модулирующего сигнала.
- 12. Блок кнопок выбора формы модулирующего сигнала.
- 13. Регулятор модулирующей частоты грубо.
- 14. Регулятор модулирующей частоты плавно.
- 15. Блок кнопок для выбора диапазона девиации частоты при ЧМ.
- 16. Регулятор
	- *Коэффициента AM.*
- *Девиации ЧМ.*
- *Индекса ФМ.*
- <span id="page-17-0"></span>*Уровня суммируемого сигнала.*

# *Дополнительные настройки*

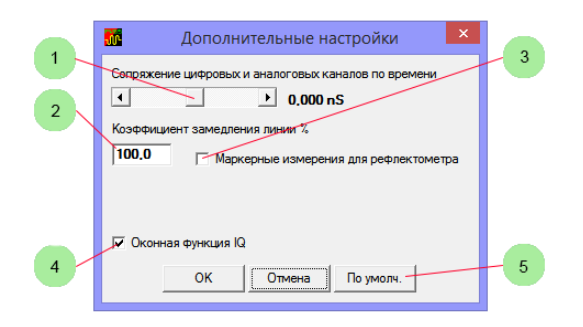

Открыть окно дополнительных настроек – Меню->Настройки->Дополнительные настройки.

- 1. Точное сопряжение цифровых и аналоговых каналов по времени. Сопряжение осуществляется внутри микросхемы FPGA цифровыми линиями задержки.
- 2. Настройка рефлектометра. Коэффициент замедления (Velocity Factor) кабеля или линии выраженный в процентах (обратная величина от коэффициента укорочения).
- 3. Настройка рефлектометра. Переключение маркерных измерений в режиме двойных маркеров на измерение расстояний с учётом установленного замедления кабеля или линии.
- 4. Настройка для векторного анализатора цепей и антенного анализатора. Задаёт вид фильтров квадратурных каналов синхронного следящего цифрового приёмника.
	- *Unchecked – фильтр на основе прямоугольного окна во временной области.*
	- *Checked – фильтр на основе окна Блекмана – Наталла.*
- <span id="page-17-1"></span>5. Установка значений по умолчанию.

 $\overline{2}$ 

 $^{\circ}$  3

 $\overline{7}$ 

 $\overline{\mathbf{8}}$ 

 $\boxed{11}$ 

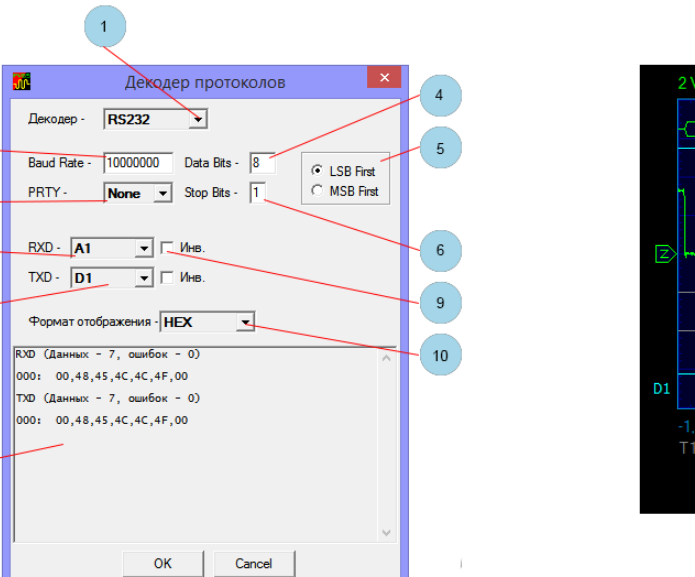

# *Декодер протоколов*

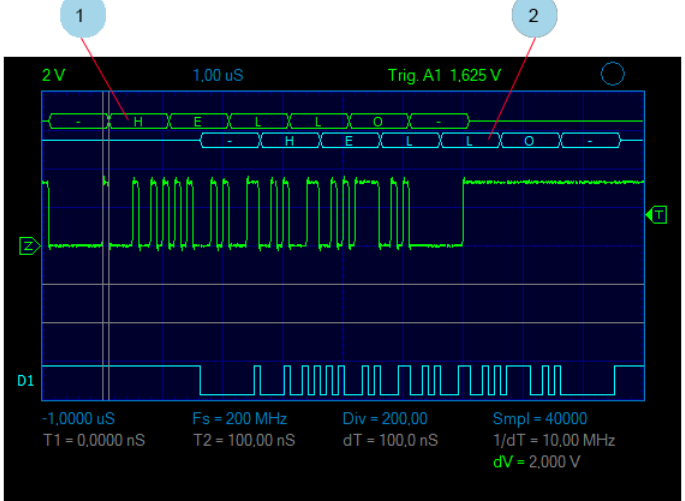

Открыть окно декодера протоколов – Меню->Инструменты->Декодер протоколов. Декодер программный. Для успешного декодирования частота дискретизации осциллографа должна как минимум в 4 раза превышать битовую скорость. Для максимального количества декодированных данных частота дискретизации осциллографа не должна превышать битовую скорость более чем в 10 раз.

#### **Окно настроек декодера протоколов.**

- 1. Выбор типа или выключение декодера (в текущей версии программы поддерживается только протокол RS232(RS422,RS485)).
- 2. Скорость обмена.
	- *До 50 МБод для аналоговых каналов.*
	- *До 400 МБод для цифровых каналов.*
- 3. Бит четности.
	- *None – без бита чётности.*
	- *Even – чёт.*
	- *Odd – нечёт.*
	- *Ignore – не считать ошибкой любое значение.*
- 4. Количество битов данных (2 .. 32).
- 5. Количество стоп битов (1 .. 2).
- 6. Порядок следования битов (для RS232 стандартно LSB First).
- 7. Выбор канала для декодирования линии RXD.
- 8. Выбор канала для декодирования линии TXD.
- 9. Инверсия (при инверсии старт бит высокий уровень, стоп бит низкий уровень).
- 10. Выбор формата отображения декодированных данных (HEX, DECIMAL, ASCII).
- 11. Окно отображения декодированных данных.

### **Область визуализации.**

- 1. Визуализация декодированных данных RXD.
- <span id="page-18-0"></span>2. Визуализация декодированных данных TXD.

# *Двоичный самописец*

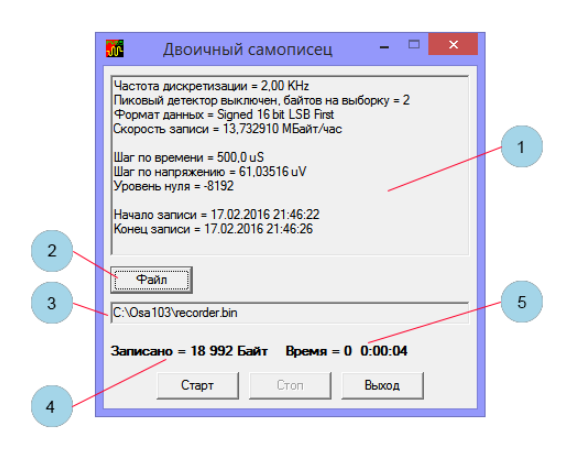

Открыть окно самописца – Меню->Файл->Двоичный самописец (канал А1). Работает только на непрерывных развертках (см. [Непрерывные развёртки](#page-10-1)). Осуществляет длительную запись канала A1 в файл в двоичном формате. Дополнительно сохраняется одноимённый текстовый файл с расширением txt, содержащий параметры записанного двоичного файла. В режиме пикового детектора записывается сначала минимальное значение затем максимальное.

Данные в файл во всех режимах оцифровки записываются в 16 битном знаковом формате. Нижней границе сетки соответствует значение -32768, верхней границе сетки соответствует значение 32767.

Окно самописца может быть свёрнуто вместе с главным окном программы.

- 1. Окно с информацией о параметрах записываемого файла.
- 2. Кнопка выбора файла для записи.
- 3. Путь и имя записываемого файла.
- 4. Текущий объём записанных данных.
- <span id="page-19-0"></span>5. Текущее время записи в формате дни часы : минуты : секунды.

# *Частотомер*

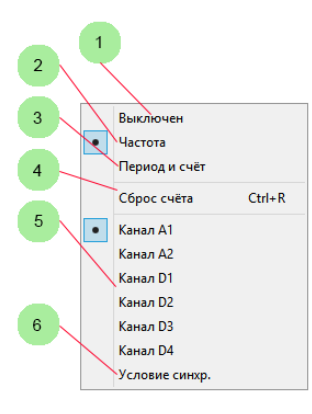

Меню->Настройки->Частотомер. В устройстве реализован электронно-счётный частотомер. Принцип действия основан на одновременном измерении частоты и периода сигнала, что обеспечивает постоянную относительную точность измерения в широком диапазоне частот. Частотомер также может быть переключен в режим счёта импульсов и измерения периода и может работать с любого входа. При работе с входа аналогового канала осциллографа частотомер работает по установленному уровню синхронизации. При этом возможна настройка уровня шумоподавления (гистерезис). При работе с входов цифровых каналов частотомер работает по установленному пороговому уровню соответствующего канала.

- *8 разрядов в режиме измерения частоты.*
- *Диапазон измеряемых частот со входа аналогового канала - 1 Гц .. 60 МГц.*
- *Диапазон измеряемых частот со входа цифрового канала - 1 Гц .. 200 МГц.*
- *Измеряемый период - 10 нс .. 21 с (с разрешающей способностью 5 нс).*
- *Счёт до - 4294967295 (2^32 - 1).*

Также возможна работа по условию синхронизации осциллографа, что в сочетании с дополнительными настройками синхронизации T+ предоставляет мощное средство для анализа сигналов. Возможно, например:

- *Измерять частоту следования пакетов данных и вести их подсчёт.*
- *Вести счёт вырожденных импульсов.*
- *Измерять частоту перехода цифровых шин в Z состояние.*
- *Считать количество импульсов определённой длительности и т.п.*

При выключенной развёртке осциллографа (отжатых кнопках Пуск и Однокр.) обновление показаний частотомера прекращается. При этом частотомер продолжает работать (измерять частоту или период, считать импульсы). При нажатой кнопке Пуск или Однокр. обновление показаний возобновляется. Режимы оцифровки осциллографа, скорость развёртки, и включение/выключение канала не влияют на работу частотомера. Невозможна работа электронно-счётного частотомера в режиме стробоскопа.

- 1. Частотомер выключен.
- 2. Режим измерения частоты.
- 3. Режим измерения периода и счёта импульсов.
- 4. Сброс счётчика импульсов.
- 5. Выбор канала.
- 6. Работа по условию синхронизации.

См. также Автоизмерение [блока синхронизации](#page-13-1) и [Алгоритм точного измерения](#page-20-2) частоты БПФ.

# *Анализатор спектра*

<span id="page-20-0"></span>Анализатор спектра реализован на основе расчёта БПФ и предоставляет возможность наблюдения сигналов в частотной области.

## **Измерение слабых сигналов.**

Выверенная схемотехника и топология печатной платы, а также технология [Subtractive](#page-11-1) Dither позволили получить "чистый" спектр собственных шумов, свободный от паразитных (внутренних) спектральных составляющих. Это позволяет обнаруживать и проводить измерения слабых сигналов с уровнем (Vrms) в десятки микровольт. А при одновременном включении режима усреднения (Hi Res) и скользящего усреднения БПФ и максимального количества выборок можно обнаруживать и измерять сигналы с уровнем порядка нескольких микровольт (для сигналов частотой менее 1 МГц).

### <span id="page-20-1"></span>**Комбинированное многочастотное БПФ.**

Применяется для наблюдения и измерения высокочастотных сигналов. Позволяет снять ограничение на спектр наблюдаемых сигналов первой зоной Найквиста (половиной частоты дискретизации). Корректно определяет зону Найквиста всех спектральных составляющих сигнала и подавляет ложные сигналы в нерабочих зонах (спектральные завороты). Применимо при условии, что спектр наблюдаемого сигнала представляет собой конечный набор относительно узкополосных спектральных составляющих, т.е. в спектре отсутствуют шумоподобные, широкополосные (шириной более нескольких МГц) сигналы.

- *Включается одновременно с включением режима стробоскопа осциллографа.*
- *Позволяет наблюдать и измерять сигналы в полосе до 400 МГц (полоса пропускания осциллографа) без спектральных заворотов.*
- *Позволяет обнаруживать сигналы до сотен МГц.*
- *Формирует спектрограмму с полосой обзора 1 ГГц и разрешением по частоте до 10 КГц, содержащую до 163840 точек.*

Режим комбинированного БПФ не работает с виртуальным аналоговым каналом генератора, всегда использует плоское (Flat Top) весовое окно и режим Авто для количества точек для вычисления БПФ.

### <span id="page-20-2"></span>**Алгоритм точного измерения частоты и уровня сигнала.**

Применяется для автоизмерений БПФ. Позволяет определить частоту и уровень главного спектрального максимума с высокой точностью (большей, чем шаг между бинами БПФ и большей, чем простое определение уровня максимального бина). Алгоритм основан на взвешенном усреднении бинов в окрестности частотного максимума с учётом шумовой полосы выбранного окна. Для достижения наилучших результатов рекомендуется установить максимальное количество выборок осциллографа (см. [Память и количество выборок\)](#page-9-1) и включить режим Авто для количества точек для вычисления БПФ, установить одно из окон: Блэкмана, Блэкмана – Харриса, Наталла, Блэкмана – Наталла, а также включить режим усреднения спектрограмм. Точность измерения частоты может увеличиться на порядок и более (в зависимости от соотношения сигнал/шум исследуемого сигнала). Данный алгоритм может в ряде случаев являться хорошей альтернативой измерению с помощью электронно-счётного частотомера и (в сочетании с комбинированным БПФ) позволяет точно измерять частоты до сотен МГц.

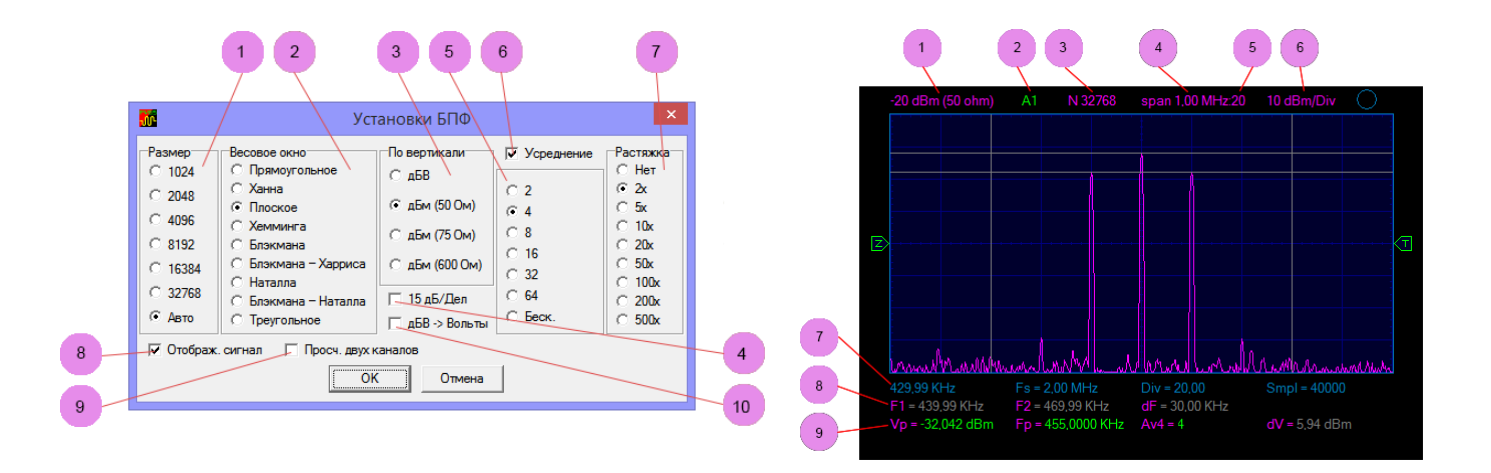

Открыть окно настроек – Меню->Настройки->БПФ.

### **Окно настроек БПФ.**

- 1. Количество точек для вычисления БПФ. Авто максимальное для набранного количества выборок.
- 2. Весовое окно.
- 3. Настройка единиц измерения по вертикали для измерения в цепях с разным импедансом.
- 4. Изменение масштаба по вертикали на 15 дБ/дел (стандартно 10 дБ/дел).
- 5. Количество спектрограмм для скользящего усреднения.
- 6. Включение скользящего усреднения спектрограмм.
- 7. Растяжка спектрограммы по горизонтали (также колёсиком мыши при наведении указателя на интересующую область).
- 8. Включение режима одновременного отображения сигнала во временной области.
- 9. Включение одновременного расчёта БПФ для двух каналов. Позволяет производить измерения фазовых соотношений на частотах максимумов (при выключенном усреднении).
- 10. Переключение единиц отображения маркерного измерения.

### **Область визуализации.**

- 1. Уровень сигнала соответствующий верхнему краю сетки (максимальный измеряемый входной уровень).
- 2. Входной канал для расчёта БПФ.
- 3. Количество отсчётов по которым вычислено БПФ.
- 4. Частотный диапазон всей спектрограммы (равен половине частоты дискретизации сигнала во временной области).
- 5. Установленная растяжка по горизонтали.
- 6. Масштаб по вертикали.
- 7. Частота начала просмотра спектрограммы (частота соответствующая левому краю сетки).
- 8. Маркерные измерения по частоте (если включено Меню->Вид->Вид->Маркеры двойные).
- 9. Автоизмерения и маркерное измерение по амплитуде. (если включено Меню->Вид->Вид->Автроизмерения и Меню- >Вид->Вид->Маркеры двойные). Слева направо.
	- *Уровень главного максимума.*
	- *Частота главного максимума.*
	- *Установленное и текущее количество усреднений.*
	- *Разность уровней между маркерами.*

<span id="page-21-0"></span>См. также [Режим анализатора спектра](#page-24-1) векторного анализатора цепей.

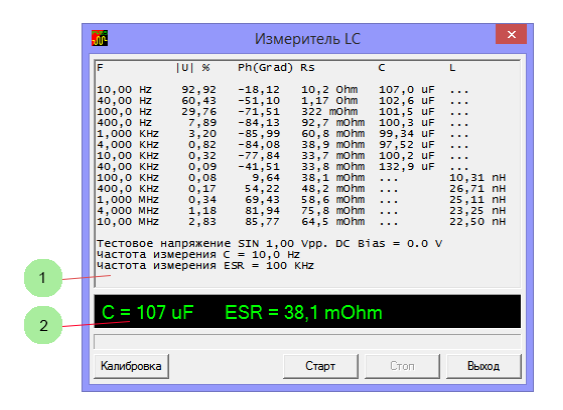

# *Измеритель LC*

Запуск – Меню->Инструменты->Измеритель LC. Утилита для измерения ёмкости и индуктивности. Для измерений необходимо соответственно установить переключатели режима работы (см. [Переключатели режимов работы](#page-4-0)). Алгоритм измерения основан на измерении комплексного импеданса подключенной цепи по методу shunt-thru. Измерения проводятся на фиксированных частотах в широком диапазоне. Тип реактивности (измеряемой детали или цепи) определяется автоматически. При измерении ёмкости менее 100 пФ рекомендуется установить режим измерения малой ёмкости (см. [Переключатели режимов работы](#page-4-0)). После изменения режима необходимо выполнить калибровку.

- *Диапазон измерения ёмкости - 0.5 пФ .. 30000 мкФ*
- *Диапазон измерения ESR (C > 0.5 мкФ) - 50 мОм .. 1 КОм*
- *Диапазон измерения индуктивности - 50 нГн .. 3 Гн*

Измеритель использует упрощенную, быструю процедуру калибровки (Open Calibration) поэтому точность измерения малых значений индуктивности зависит от типа установленного разъёма и способа подключения измеряемой детали. При измерении индуктивностей менее 0.5 мкГн рекомендуется учитывать и вычитать индуктивность замкнутого разъема для подключения измеряемой цепи.

Для более точного измерения малых значений индуктивности или ёмкости можно воспользоваться маркерными измерениями в режиме антенного анализатора (см. [Векторный антенный анализатор](#page-24-0)) после OSL калибровки.

При измерении ESR качественных электролитических или полимерных конденсаторов необходимо следить за надёжностью подключения к разъему, а также обеспечить минимальную длину соединительных проводников. В этом случае возможно измерение значений ESR < 50 мОм.

 **Разрядите конденсатор** перед измерением. Подача обратного напряжения на выход генератора недопустима. Подключение заряженного высоковольтного конденсатора выведет устройство из строя.

- 1. Окно промежуточных результатов измерения (сырые оценочные данные).
- 2. Результат измерения.

# *Векторный анализатор цепей*

<span id="page-22-0"></span>Включение – Меню->Инструменты->Анализатор цепей. Принципы работы – генератор качающейся частоты и следящий синхронный цифровой квадратурный приёмник. Позволяет измерять коэффициент передачи четырёхполюсников.

- *Амплитудная и фазовая характеристики.*
- *Диапазон частот 100 Гц .. 60(100) МГц.*
- *Динамический диапазон (10 КГц .. 60 МГц) - > 90 дБ.*
- *Динамический диапазон (100 Гц .. 100 МГц) - > 75 дБ.*
- *Линейный и настраиваемый логарифмический масштаб.*
- *Калибровка с учётом соединительных кабелей (амплитудная и фазовая нормализация).*

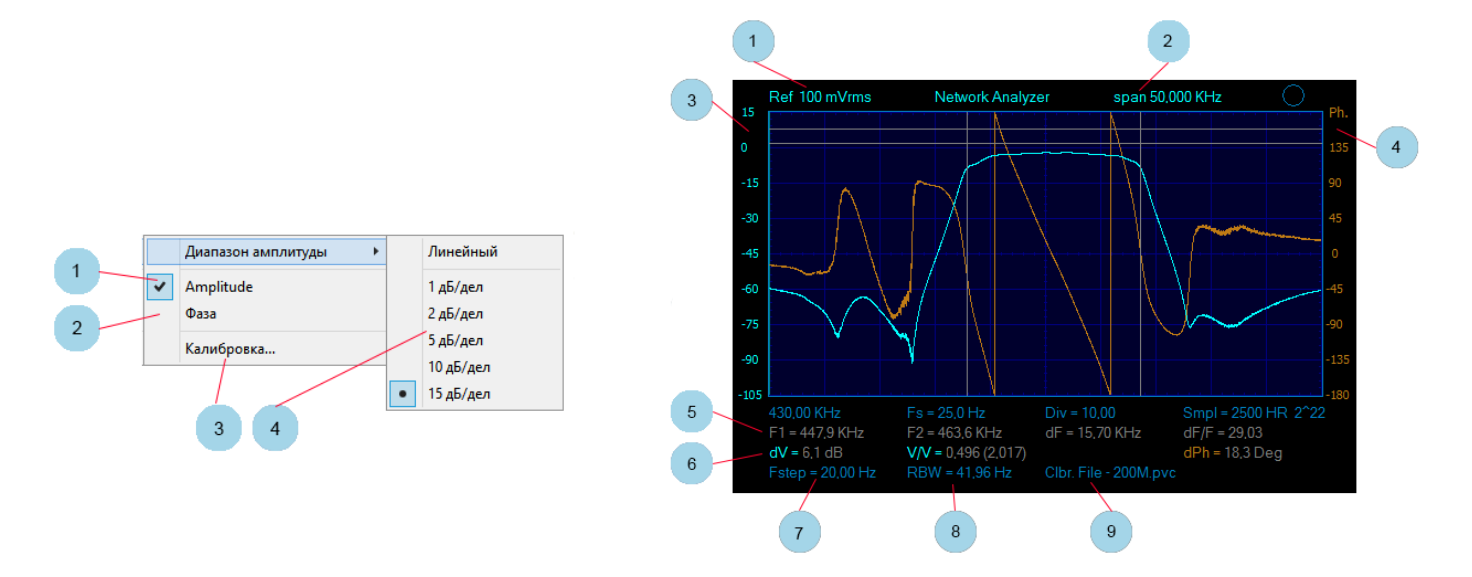

#### **Меню настроек.**

Меню->Инструменты->Настройки АЦ.

- 1. Включение отображения графика амплитудной характеристики.
- 2. Включение отображения графика фазовой характеристики.
- 3. Открыть окно калибровки (амплитудной и фазовой нормализации).
- 4. Выбор масштаба по вертикали.

### **Область визуализации.**

- 1. Опорный уровень соответствующий 0 дБ (выбирается кнопками установки чувствительности).
- 2. Диапазон просмотра по частоте (задаётся начальной и конечной частотами качания генератора, см. также [Панель](#page-15-0) управления в режиме качания частоты функционального [генератора синхронно с развёрткой](#page-15-0)).
- 3. Шкала уровня сигнала (в данном случае в дБ относительно опорного уровня).
- 4. Фаза сигнала.
- 5. Маркерные измерения по горизонтали (частоте).
- 6. Маркерные измерения по вертикали (амплитуде и фазе).
- 7. Шаг изменения частоты (зависит от диапазона качания и установленного количества выборок).
- 8. Полоса пропускания фильтра цифрового приёмника (зависит от скорости развёртки и количества выборок).
- 9. Имя используемого файла калибровки.

### **Автоустановки при включении анализатора цепей.**

При включении анализатора цепей некоторые элементы управления на панелях генератора и осциллографа станут недоступными, а некоторые будут установлены в определённые состояния (состояния по умолчанию).

- *Напряжение генератора 1.131 Vpp = 400 mVrms (без нагрузки) = 200 mVrms (50 Ohm).*
- *Режим генератора – качание частоты.*
- *Форма сигнала генератора – синус (недоступно для изменения).*
- *Количество выборок – 1000 (2000 : 2).*
- *Чувствительность канала 0.1 В/дел для получения опорного уровня 200 mVrms.*
- *Коэффициент деления внешнего пробника x1.*
- *Ограничение полосы пропускания – выключено (недоступно для изменения).*
- *Тип входа – закрытый (недоступно для изменения).*
- *Синхронизация – выключена (недоступно для изменения).*
- *Скорость развёртки – 0.2 с/дел (часть кнопок выбора скорости развёртки недоступна).*

### **Подключение для калибровки и измерений.**

- *Подключите кабель с волновым сопротивлением 50 Ом ко входу осциллографа.*
- *Подключите кабель с волновым сопротивлением 50 Ом к выходу генератора.*
- *Соедините кабели временным коаксиальным соединителем.*
- *Проведите калибровку.*
- *Замените соединитель исследуемым четырёхполюсником.*

## **Калибровка (амплитудная и фазовая нормализация).**

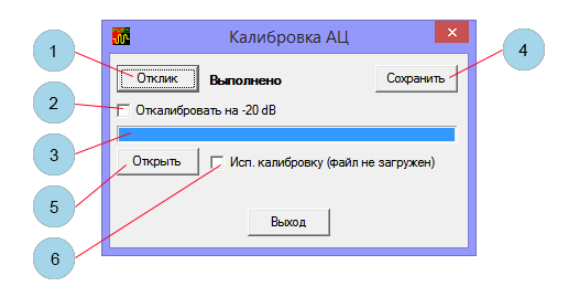

Открыть окно калибровки – Меню->Настройки АЦ->Калибровка.

- 1. Запуск калибровки (калибровка занимает около 15 секунд).
- 2. Калибровка на уровень -20 дБ (по умолчанию выключено).
- 3. Индикатор хода калибровки.
- 4. Сохранение калибровки в файл на жесткий диск компьютера (калибровка должна быть сохранена для использования).
- 5. Открыть файл калибровки.
- 6. Включить использование калибровки.

Калибровка всегда производится в диапазоне частот 10 КГц – 100 МГц по 1000 точек. Шаг калибровки 100 КГц, для получения промежуточных калибровочных значений применяется интерполяция.

По умолчанию расширение файла калибровки – PVC.

#### **Изменение скорости развёртки и количества выборок.**

От выбора скорости развёртки и количества выборок зависит полоса пропускания приёмника (см. 4-ая строка под сеткой - RBW) и, следовательно, получаемый processing gain и динамический диапазон (уровень шумовой дорожки). Уменьшение скорости развертки и/или количества выборок позволит проводить измерения с большим динамическим диапазоном. На низких (звуковых) частотах рекомендуется включить оконную функцию IQ (см[. Дополнительные](#page-17-0)  [настройки](#page-17-0)) и следить, чтобы полоса пропускания приёмника (RBW) была в несколько раз меньше начальной частоты просмотра.

### **Изменение уровня выхода генератора и опорного уровня.**

Допустимо выбрать другие значения уровня выхода генератора, а также чувствительности (опорного уровня) аналогового канала (отличные от значений по умолчанию). При этом следует учитывать:

- При изменении уровня выхода генератора и/или чувствительности после проведённой калибровки возможно ухудшение точности измерений (нарушение калибровки).
- При установке высокого уровня выхода генератора (более 500 mVrms) возможно уменьшение динамического диапазона на высоких частотах (из-за конечной внутренней изоляции).
- $\triangleright$  Для правильных измерений абсолютных значений напряжения, а также для получения максимального динамического диапазона выбирайте уровень выхода генератора соответственно установленной чувствительности (опорному уровню) перед проведением калибровки.
- Если калибровка проводится при значениях отличных от значений по умолчанию, рекомендуется сохранить файл настроек с таким же именем, как и у файла калибровки.

#### <span id="page-24-1"></span>**Режим анализатора спектра.**

Цифровой перестраиваемый приёмник даёт возможность использовать анализатор цепей в качестве анализатора спектра. При таком использовании рекомендуется отключить калибровку (т.к. калибруется в большей степени неравномерность АЧХ и ФЧХ генератора, а не аналогового входа). Также необходимо включить оконную функцию IQ (см. [Дополнительные настройки](#page-17-0)), при этом в приёмнике включиться фильтр с высоким подавлением за полосой пропускания на основе весового окна Блекмана – Наталла. Изменяя количество выборок и скорость развёртки можно изменять полосу пропускания приёмника (см. 4-ая строка под сеткой - RBW). При выборе полосы обзора по частоте необходимо следить чтобы шаг по частоте (см. 4-ая строка под сеткой - Fstep) был меньше чем полоса пропускания (RBW), иначе есть вероятность пропуска спектральных составляющих.

# *Векторный антенный анализатор*

<span id="page-24-0"></span>Включение – Меню->Инструменты->Антенный анализатор. Для измерений необходимо соответственно установить переключатели режима работы (см. [Переключатели режимов работы](#page-4-0)). Принципы работы – генератор качающейся частоты и следящий синхронный цифровой квадратурный приёмник. Предназначен для измерения комплексного импеданса подключенной цепи по методу shunt-thru.

- *Диапазон частот 10 КГц .. 60(100) МГц.*
- *OSL калибровка и "математическое вычитание" соединительного кабеля.*
- *Измерение (вычисление) КСВ и Return Loss для кабелей (линий) с Zo = 25, 50, 75, 100 Ом.*
- *Вычисление и построение графиков КСВ, Return Loss, Q, Rs, Xs, |Z|, Фаза Z, Rp, Xp.*

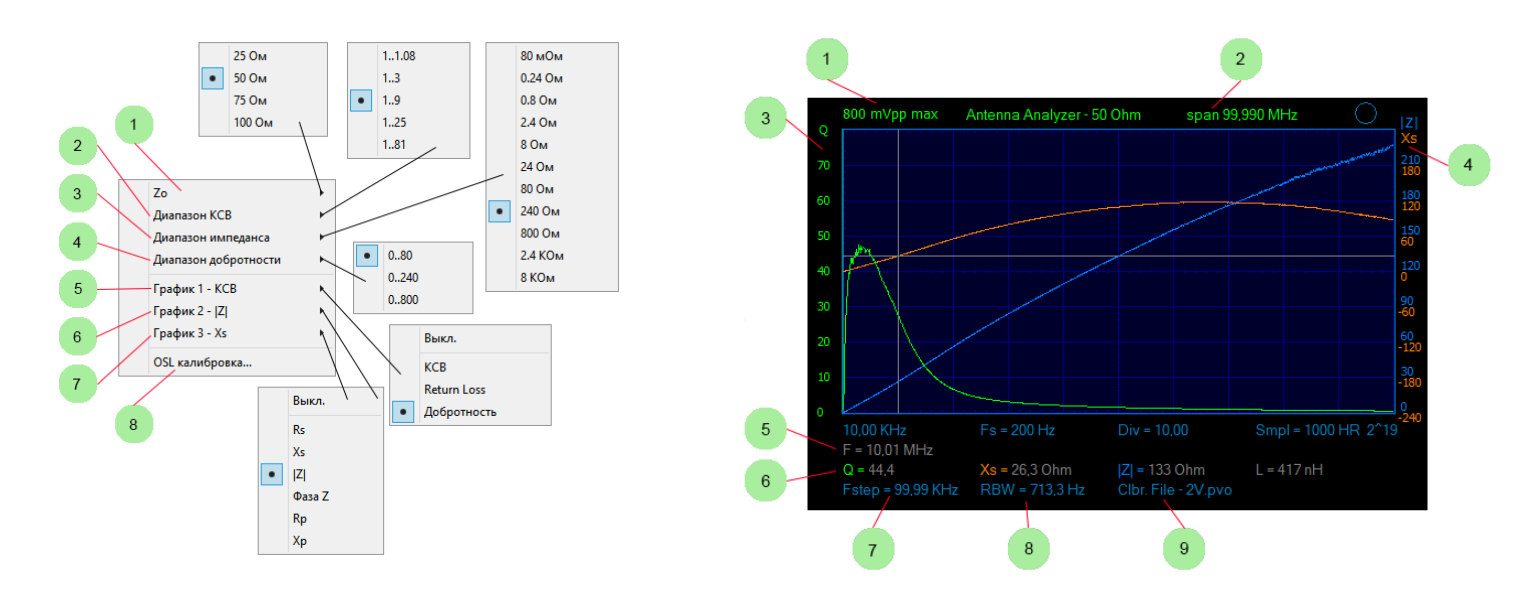

#### **Меню настроек.**

Меню->Инструменты->Настройки АА.

- 1. Выбор импеданса Zo.
- 2. Выбор диапазона (масштаба графика) измерения КСВ.
- 3. Выбор диапазона (масштаба графика) измерения импеданса.
- 4. Выбор диапазона (масштаба графика) измерения добротности.
- 5. Выбор параметра для построения первого графика.
- 6. Выбор параметра для построения второго графика.
- 7. Выбор параметра для построения третьего графика.
- 8. Открыть окно OSL калибровки.

### **Область визуализации.**

- 1. Максимальный уровень сигнала не вызывающий перегрузку (выбирается кнопками установки чувствительности).
- 2. Диапазон просмотра по частоте (задаётся начальной и конечной частотами качания генератора, см. также Панель управления в режиме качания частоты функционального [генератора синхронно с развёрткой](#page-15-0)).
- 3. Шкала первого графика.
- 4. Шкалы второго и третьего графика.
- 5. Маркерные измерения по горизонтали (частоте).
- 6. Маркерные измерения по вертикали (амплитуде и фазе).
- 7. Шаг изменения частоты (зависит от диапазона качания и установленного количества выборок).
- 8. Полоса пропускания фильтра цифрового приёмника (зависит от скорости развёртки и установленного количества выборок).
- 9. Имя используемого файла калибровки.

#### **Автоустановки при включении антенного анализатора.**

При включении антенного анализатора некоторые элементы управления на панелях генератора и осциллографа станут недоступными, а некоторые будут установлены в определённые состояния (состояния по умолчанию).

- *Напряжение генератора 566 mVpp = 200 mVrms (без нагрузки).*
- *Режим генератора – качание частоты.*
- *Форма сигнала генератора – синус (недоступно для изменения).*
- *Количество выборок – 1000 (2000 : 2).*
- *Чувствительность канала 0.1 В/дел (максимальный уровень входного сигнала 0.8 Vpp).*
- *Коэффициент деления внешнего пробника x1 (недоступно для изменения).*
- *Ограничение полосы пропускания – выключено (недоступно для изменения).*
- *Тип входа – закрытый (недоступно для изменения).*
- *Синхронизация – выключена (недоступно для изменения).*
- *Скорость развёртки – 0.2 с/дел (часть кнопок выбора скорости развёртки недоступна).*

### **Калибровка OSL.**

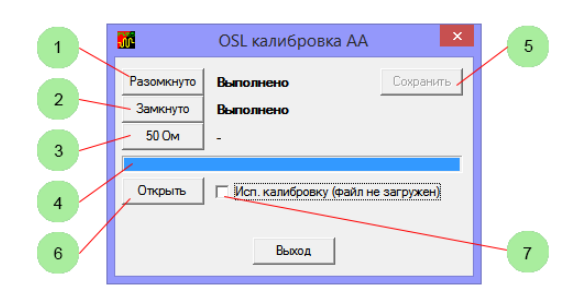

Открыть окно калибровки – Меню->Настройки АЦ->Калибровка.

- 1. Запуск калибровки Open.
- 2. Запуск калибровки Short.
- 3. Запуск калибровки 50 Ohm.
- 4. Индикатор хода калибровки.
- 5. Сохранение калибровки в файл на жесткий диск компьютера (калибровка должна быть сохранена для использования).
- 6. Открыть файл калибровки.
- 7. Включить использование калибровки.

Калибровка всегда производится в диапазоне частот 10 КГц – 100 МГц по 1000 точек. Шаг калибровки 100 КГц, для получения промежуточных калибровочных значений применяется интерполяция.

По умолчанию расширение файла калибровки – PVO.

#### **Изменение скорости развёртки и количества выборок.**

От выбора скорости развёртки и количества выборок зависит полоса пропускания приёмника (см. 4-ая строка под сеткой - RBW) и, следовательно, получаемый processing gain и динамический диапазон. Значения по умолчанию выбраны из соображений разумной достаточности (обеспечивают динамический диапазон приёмника >80 дБ). При увеличении количества выборок и/или при проведении измерений на частотах менее 10 КГц рекомендуется соответственно уменьшить скорость развёртки.

#### **Изменение уровня выхода генератора и чувствительности входа.**

Допустимо выбрать другие значения уровня выхода генератора, а также чувствительности аналогового канала (отличные от значений по умолчанию). При этом необходимо провести OSL калибровку заново. Так же рекомендуется сохранить файл настроек с таким же именем, как и у файла калибровки.

### **Достижение максимальной точности измерений.**

При измерении КСВ отличающихся от единицы на сотые доли, Return Loss < -40 дБ, значений ёмкости менее 1 пФ и т.п., для достижения максимальной точности рекомендуется:

- *Убедитесь в надёжном подключении USB кабеля ориентируясь на измеритель первичного напряжения питания устройств (см. Меню->Вид->Вид->Доп. Информация).*
- *Включите устройство в режим антенного анализатора.*
- *Установите предполагаемый диапазон качания частоты и включите генератор.*
- *Дайте устройству прогреться в течение нескольких минут.*
- *Проведите OSL калибровку.*
- *При проведении измерений не увеличивайте скорость развёртки и периодически проверяйте показания КСВ у эталона 50 Ohm и значение реактивности у эталона Short.*

# *Рефлектометр*

<span id="page-27-0"></span>Устройство позволяет реализовать базовые функции кабельного рефлектометра (TDR). Для измерений необходимо соответственно установить переключатели режима работы (см. [Переключатели режимов работы](#page-4-0)). Рефлектометр позволяет проводить измерение длины кабеля, расстояний до неоднородностей волнового сопротивления или повреждений, коэффициента замедления кабеля при известной его длине.

- *Минимальная измеряемая длина кабеля – 2 м.*
- *Минимальная длительность зондирующего импульса – 10 нс.*
- *Максимальная амплитуда зондирующего импульса на согласованной нагрузке – 1.65 В.*
- *Диапазон установки замедления линии – 0..100 % (шаг 0.1 %).*

#### **Проведение измерений.**

- 1. Установите значение коэффициента замедления линии и включите маркерные измерения рефлектометра (см. [Дополнительные настройки](#page-17-0)).
- 2. Включите генератор в режим генератора импульсов.
- 3. Установите необходимую амплитуду, длительность, период повторения импульсов и скорость развёртки. При работе на несогласованный кабель период повторения импульсов необходимо установить как минимум с 10 кратным запасом для предполагаемой длины кабеля. Это позволит исключить наложения сигналов многократных переотражений от концов кабеля.
- 4. Установите необходимую чувствительность аналогового канала по вертикали. Допустимо зашкаливание зондирующего импульса. При этом для синхронизации и маркерных измерений рекомендуется дополнительно использовать [Виртуальный аналоговый канал генератора](#page-6-1).
- 5. Включите и настройте синхронизацию по зондирующим импульсам, рекомендуется установить длину предвыборки на 1 деление (в некоторых случаях для синхронизации удобно использовать [Виртуальный аналоговый канал](#page-6-1)  [генератора](#page-6-1)).
- <span id="page-27-1"></span>6. Проведите измерения с помощью двойных маркеров.

# *Калибровки*

#### **Калибровка уровня нуля.**

При изменении уровня питающего напряжения, при смене USB кабеля, при сильном изменении температуры окружающей среды может потребоваться калибровка уровня нуля.

- Установите переключатель режима работы J1 в положение 1-2 (см[. Переключатели режимов работы](#page-4-0)).
- *Отключите всё от входа аналогового канала.*
- *Для максимальной точности рекомендуется выбрать режим усреднения (Hi Res), развёртку 5 мс/дел и чувствительность 5 мВ/дел.*
- *Выберите Меню->Настройки->Калибровка уровня нуля.*
- *Регулятором добейтесь совпадения установленного уровня нуля с фактическим (ориентируясь на автоизмерение Vdc).*

Калибровочные значения записываются в энергонезависимую память устройства.

## **Калибровка (подстройка) системной частоты.**

Меню->Настройки->Калибровка системной частоты. Позволяет откалибровать (подстроить) частоту центрального (и единственного) тактового генератора устройства. Одновременно калибруются:

- *Скорость развёртки осциллографа.*
- *Частота генератора (во всех режимах).*
- *Показания частотомера.*

<span id="page-28-0"></span>При калибровке по внешнему эталонному генератору удобно использовать показания частотомера. При калибровке по внешнему эталонному частотомеру используйте режим генератора импульсов.

# *Открытие и сохранение файлов, экспорт*

### **Открытие и сохранение файлов данных.**

Меню->Файл->Открыть. Меню->Файл->Сохранить. Файлы имеют расширение PVD. Позволяют сохранить и восстановить все снятые осциллограммы, спектрограммы, графики анализатора цепей и антенного анализатора, показания частотомера и счётчика, все автоизмерения и т.п. При сохранении и открытии файла данных всегда сохраняется и открывается сопутствующий одноимённый файл настроек (PVS).

## **Открытие и Сохранение файлов настроек.**

Меню->Файл->Открыть настройки. Меню->Файл->Сохранить настройки. Файлы имеют расширение PVS. Позволяют сохранить и восстановить состояние всех управляющих элементов программы. Исключение составляют:

- *Язык интерфейса.*
- *Настройки цветов.*
- *Регулятор калибровки системной частоты.*
- *Регулятор сопряжения виртуального и реального каналов по времени.*
- *Регулятор сопряжение цифровых и аналоговых каналов по времени.*
- *Управление ограничением количества осциллограмм в секунду.*
- *Включение режима послесвечения.*
- *Включение компактного вида.*
- *Включение режима поверх других окон.*
- *Кнопки запуска развёртки.*
- *Кнопки включения генератора.*

### **Открытие файлов скриптового генератора произвольной формы.**

Меню->Файл->Открыть файл генератор ПФ. Открывает, компилирует и загружает в устройство файл генератора произвольной формы. Файл имеет расширение PVG. В программе реализован механизм автоматической перезагрузки файла при изменении его содержимого. Данный механизм позволяет оперативно менять сигналы на выходе генератора, изменяя и сохраняя текст скрипта в текстовом редакторе. В папке с исполняемым файлом программы создаётся файл pvg.lst содержащий подробную информацию о компиляции скрипта (листинг файл).

# **Быстрое открытие файлов PVD, PVS, PVG.**

Для файлов данных, настроек и файлов генератора произвольной формы поддерживается технология Drag and Drop на область визуализации. Также, при настройке в операционной системе ассоциации расширений с программой, возможно открытие этих файлов двойным щелчком мыши.

# **Сохранение рисунка (копии области визуализации).**

Меню->Файл->Экспорт->Рисунок. Сохраняет текущую область визуализации в формате PNG. Также возможно сохранить рисунок в формате BMP. Для этого необходимо при вводе имени файла в диалоге сохранения явно прописать расширение BMP.

### **Экспорт в текстовом формате.**

Меню->Файл->Экспорт->Текст. Экспорт всех включенных и снятых каналов осциллографа в текстовом формате. Текст формируется в виде таблицы с номерами выборок и соответствующих значений напряжения каналов.

## **Экспорт в двоичном формате.**

Меню->Файл->Экспорт->Двоичный. Экспорт выбранного канала осциллографа в двоичном формате. Формат экспорта для аналоговых каналов аналогичен формату записи двоичного самописца (см. Двоичный [самописец](#page-18-0)). Для цифровых каналов логическому нулю соответствует код 0x0000, а логической единице код 0x0100. Дополнительно сохраняется одноимённый текстовый файл с расширением txt, содержащий параметры записанного двоичного файла. В режиме пикового детектора записывается сначала минимальное значение затем максимальное.

# *Настройка цветов и языка*

<span id="page-29-0"></span>Открыть окно настроек цветов – Меню->Настройки->Цвета.

Изменить язык интерфейса программы – Меню->Настройки->Language.

# *Клавиши быстрого доступа*

## <span id="page-29-1"></span>**Быстрый доступ к меню.**

- Ctrl+O открыть файл данных.
- Ctrl+G открыть файл скриптового генератора произвольной формы.
- $\triangleright$  Ctrl+S сохранить файл данных.
- $\triangleright$  Ctrl+T открыть окно расширенных настроек синхронизации.
- Ctrl+P включение/выключение режима пикового детектора.
- Ctrl+A включение/выключение режима усреднения (Hi Res).
- > Ctrl+R сброс счётчика импульсов частотомера.
- Ctrl+Z открытие окна калибровки уровня нуля.
- Ctrl+M включение/выключение отображения автоизмерений.
- Ctrl+E включение/выключение отображения автоизмерения блока синхронизации.
- Ctrl+B обменять текущие и фоновые осциллограммы.
- Ctrl+H включение/выключение режима послесвечения.
- Ctrl+C включение/выключение режима компактного вида.

# **Панель осциллографа.**

- Пробел запуск и остановка развёртки. Кнопка [Пуск].
- Enter запуск и остановка однократной развёртки. Кнопка [Однокр.].
- Стрелки вправо-влево установка скорости развёртки.
- Стрелки вверх-вниз установка чувствительности канала A1.
- Shift+стрелки вверх-вниз установка чувствительности канала A2.
- Shift+стрелки вправо-влево регулировка положения просмотра по горизонтали.

# **В режиме анализатора спектра (БПФ).**

- Ctrl+F включение/выключение режима анализатора спектра (БПФ).
- $\triangleright$   $F$  включение режима анализатора спектра (БПФ) и переключение между каналами.
- Ctrl+N включение/выключение усреднения спектрограмм.
- $\triangleright$  N изменение количества усредняемых спектрограмм.
- Ctrl+W включение/выключение просчёта двух каналов.
- Ctrl+V Переключение единиц отображения маркерного измерения.
- $\triangleright$  Ctrl+D Переключение масштаба по вертикали (10/15 дБ/дел).
- Ctrl+стрелки вправо-влево изменение растяжки спектрограммы по горизонтали.

# **В режиме анализатора цепей и антенного анализатора.**

- Стрелки вверх-вниз изменение диапазона (масштаба) первого графика.
- Ctrl+стрелки вверх-вниз —изменение диапазона (масштаба) второго и третьего графика антенного анализатора.
- <span id="page-30-0"></span>Ctrl+стрелки вправо-влево — изменение растяжки графиков по горизонтали.

# *Взаимоисключающие элементы управления*

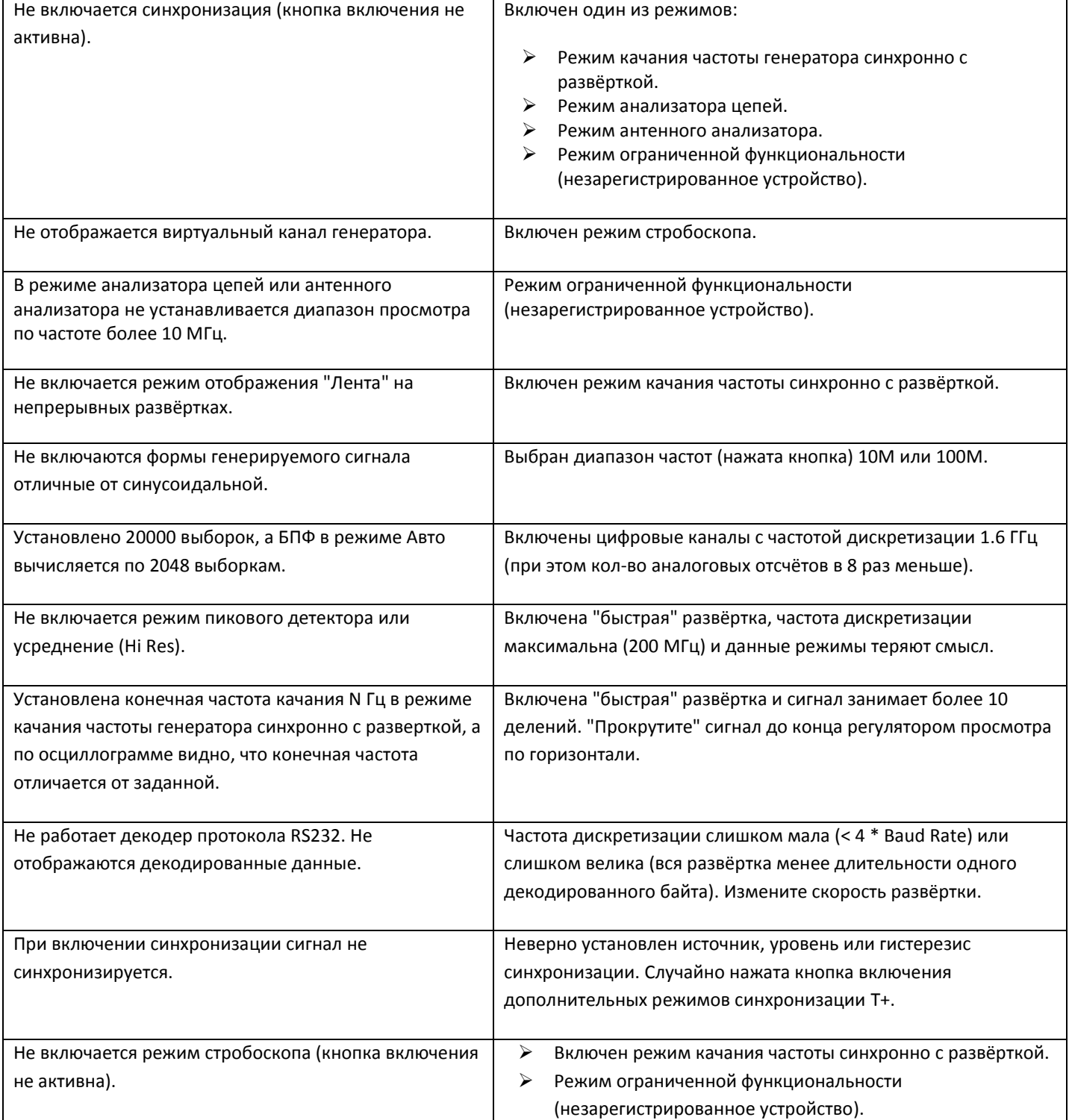

# **Технически характеристики**

### <span id="page-31-0"></span>1. **Многоканальный осциллограф.**

Количество аналоговых каналов – 1 Количество цифровых каналов – 4 Виртуальный аналоговый канал генератора. Полоса пропускания аналогового канала – 1 Гц .. 400 МГц. Макс. частота дискретизации аналогового канала (реальное время) – 200 МГц. Макс. частота дискретизации цифровых каналов (реальное время) – 1.6 ГГц. Макс. частота дискретизации (для периодических сигналов - стробоскоп) – 10 ГГц. Скорость нарастания аналогового канала – 0.9 нс. Память отсчетов – до 40000 выборок на канал. Режим пикового детектора – 5 нс - аналоговый канал, 625 пс - цифровой канал (без учёта скорости нарастания). Режим усреднения - высокого разрешения (Hi Res) – до 16777216 (2^24) раз. Разрядность АЦП – 8 Бит (эффективная до 16 бит в режиме Hi Res, до 12 бит в режиме стробоскопа). Входной импеданс аналогового входа – 50 Ом. Входной импеданс цифровых входов – 100 КОм, 3.5 пФ. Частота среза в режим ограничения полосы пропускания аналогового канала – 25 МГц. Развёртка – 2 нс/дел .. 1000 с/дел. Чувствительность аналогового канала – 0.1 В/дел (до 5 мВ/дел в режиме Hi Res и стробоскопа). Регулируемый порог переключения цифровых каналов – 0..13 В (точность установки +-(0.1В + 1%), дискретность 10 мВ). Независимая регулировка порога одного цифрового канала – 0..13 В. Шаг регулировки сопряжения цифровых и аналоговых каналов по времени – 625 пс. Максимальное допустимое входное напряжение на входе аналогового канала – 3.5 В. Максимальное допустимое входное напряжение на входе цифрового канала (DC .. 1 КГц) – 100 В.

#### **Синхронизация.**

Ждущая и автоматическая, по фронту и срезу. По длительности импульса, периода, ранта, перепада. По номеру импульса в серии. С учётом уровня остальных каналов (логической функции). По номеру строки видеосигнала PAL, SECAM, NTSC. Настраиваемый гистерезис, шумоподавление, двойной уровень.

**Декодер протокола** RS232 (RS422, RS485).

#### **2. Многофункциональный генератор.**

Максимальный выходной уровень на высокоомной нагрузке – 3.3 Vpp (размах, от пика до пика). Постоянная составляющая – ½ Vpp. Диапазон выходных уровней генератора произвольной формы – 0 .. +3.3 В. Выходное сопротивление – 50 Ом. Разрядность ЦАП (максимальная) – 12 бит.

#### **Функциональный генератор.**

Частота дискретизации – 400 МГц. Разрядность накопителя фазы DDS – 48 битов. Диапазон генерируемых частот (синус) – 0.001 Гц .. 50(100) МГц. Диапазон генерируемых частот (прямоугольник, пила, треугольник) – 0.001 Гц .. 1 МГц. Неравномерность АЧХ (0.001 Гц .. 50 МГц) – <0.5 дБ. Неравномерность АЧХ (0.001 Гц .. 100 МГц) – <10 дБ. Амплитудная, частотная, фазовая модуляции/манипуляция, сумма сигналов, внутренний и внешний источники. Дополнительный встроенный генератор модулирующего сигнала 0.001 Гц .. 100 МГц. Возможность модулировать встроенным генератором импульсов или генератором произвольной формы. Качание частоты генератора синхронно с развёрткой осциллографа.

#### **Генератор импульсов.**

Регулируемая скважность. Диапазон длительности импульса – 5(10) нс .. 5 с. Диапазон длительность периода – 10 нс .. 5 с. Скорость нарастания выходного сигнала – 6 нс. Выброс ПХ не более – 3 %.

#### **Генератор произвольной формы.**

Скриптовый язык описания осциллограмм. Встроенный компилятор скрипта.

15 команд. Время выполнения команды от – 5 нс. От простого вывода значений из памяти до циклов, вызовов подпрограмм, задержек и т.п. Память отсчётов (команд скрипта) – 2048.

**Дополнительный цифровой выход.**

Выходные уровни – 0 и 3.3 В. Выходное сопротивление 50 Ом. Может быть настроен как:

 выход сигнала синхронизации. выход генератора импульсов. выход скриптового генератора произвольной формы. выход генератора шума. выход системной частоты.

### **3. Частотомер.**

Принцип работы - аппаратные счётчики частоты и периода (reciprocal counting). Работа с аналогового входа по установленному уровню синхронизации с настраиваемым порогом и гистерезисом. Работа с цифровых входов по установленному порогу переключения. Работа по установленному условию синхронизации осциллографа.

8 разрядов в режиме измерения частоты.

Диапазон измеряемых частот со входа аналогового канала – 1 Гц .. 60 МГц. Диапазон измеряемых частот со входа цифровых каналов – 1 Гц .. 200 МГц. Измеряемый период – 10 нс .. 21 с (с разрешающей способностью 5 нс). Счёт импульсов до – 4294967295 (2^32 - 1). Точность термокомпенсированного опорного системного генератора (VCTCXO) - лучше 1 PPM.

## **4. Спектроанализатор.**

Принципы работы - БПФ, комбинированное БПФ.

Настраиваемый размер БПФ, 9 оконных функций, усреднение и масштабирование.

Выбор единиц измерения по вертикали для цепей с разным импедансом.

Алгоритм точного определения уровня и частоты максимума методом амплитудного взвешивания соседних бинов.

### **Режим комбинированного, многочастотного БПФ.**

Применяется при условии, что спектр сигнала представляет собой конечный набор относительно узкополосных составляющих. Корректное определение зоны Найквиста и подавление ложных сигналов в нерабочих зонах. Диапазон частот по уровню -3 дБ – 400 МГц (без спектральных заворотов). Размер БПФ - до 163840 точек (разрешение по частоте до 10 КГц, полоса формируемой спектрограммы - 1 ГГц).

### **5. Измеритель LC.**

Утилита для быстрого измерения емкости и индуктивности по методу shunt-thru. Измерение ESR электролитических конденсаторов. Диапазон измерения ёмкости – 0.5 пФ .. 30000 мкФ. Диапазон измерения ESR (C > 0.5 мкФ) – 50 мОм .. 1 КОм. Диапазон измерения индуктивности – 50 нГн .. 3 Гн.

# **6. Векторный анализатор цепей.**

Принципы работы - ГКЧ и следящий синхронный цифровой квадратурный приёмник. Измерение коэффициента передачи четырёхполюсников. Амплитудная и фазовая характеристики. Диапазон частот 100 Гц .. 60(100) МГц. Динамический диапазон (10 КГц .. 60 МГц) – >90 дБ. Динамический диапазон (100 Гц .. 100 МГц) – >75 дБ. Линейный и логарифмический масштаб, настраиваемый диапазон. Калибровка с учётом соединительных кабелей (амплитудная и фазовая нормализация). Возможность работать в качестве анализатора спектра.

# **7. Векторный антенный анализатор.**

Принципы работы – ГКЧ и следящий синхронный цифровой квадратурный приёмник. Измерение комплексного импеданса подключенной цепи по методу shunt-thru. Диапазон частот – 10 КГц .. 60(100) МГц.

OSL калибровка и "математическое вычитание" соединительного кабеля. Измерение (вычисление) КСВ, Return Loss для кабелей (линий) с Zo = 25, 50, 75, 100 Ом. Вычисление и построение графиков КСВ, Return Loss, Q, Rs, Xs, |Z|, Фаза Z, Rp, Xp.

### **8. Рефлектометр.**

Устройство позволяет реализовать базовые функции кабельного рефлектометра (TDR).

Минимальная измеряемая длина кабеля – 2 м. Минимальная длительность зондирующего импульса – 10 нс. Максимальная амплитуда зондирующего импульса на согласованной нагрузке – 1.65 В. Диапазон установки замедления линии – 0 .. 100 % (шаг 0.1 %).

#### **9. Общие.**

Ток потребления от шины USB – 420 мА. Минимально допустимый уровень первичного напряжения питания – 4.5 В. Рекомендуемый уровень первичного напряжения питания – 4.7 .. 5.0 В. Скорость обмена по шине USB – 3 Мбит/c.

**Типовая полоса пропускания аналогового канала. 0.1 В/дел. Тестовое напряжение Vrms = 200 мВ.**

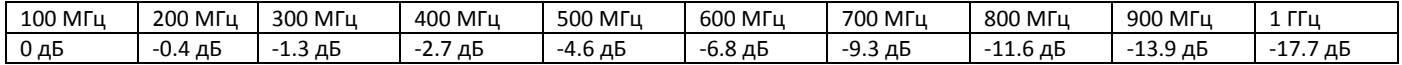

**Собственный уровень шумов аналогового канала при разных значениях чувствительности и при разной полосе пропускания. Типовые среднеквадратичные значения напряжения (Vrms). К входу подключен терминатор 50 Ом.**

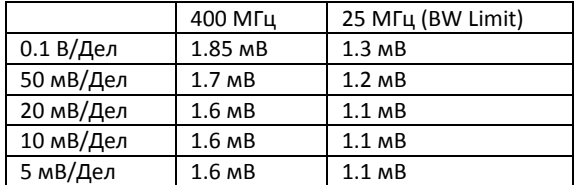

**Типовой уровень искажений выходного синусоидального сигнала генератора при разных значениях частоты. Vpp холостого хода = 2.0 В. Vdc холостого хода = 1В. Нагрузка 50 Ом.**

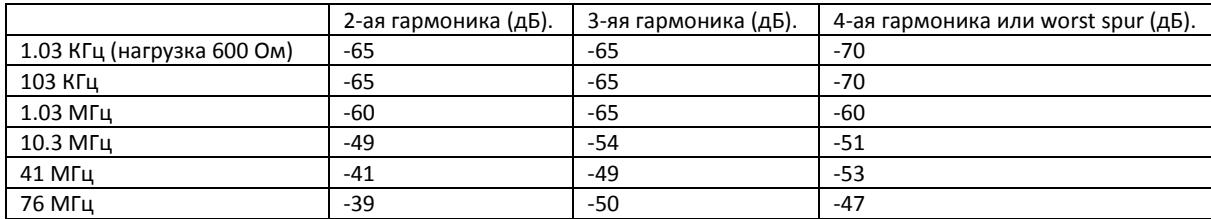

**Типовой уровень искажений выходного синусоидального сигнала генератора при разных значениях амплитуды (Vpp холостого хода). F = 10.3 МГц. Vdc = ½ Vpp. Нагрузка 50 Ом.**

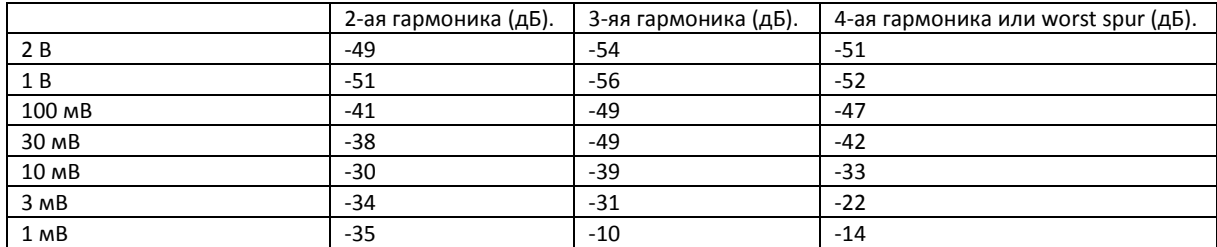

**Типовой уровень фазовых шумов генератора (dBc/Hz) при разных значениях несущей частоты и отстройки. Vpp холостого хода = 2.0 В. Vdc холостого хода = 1В. Нагрузка 50 Ом.**

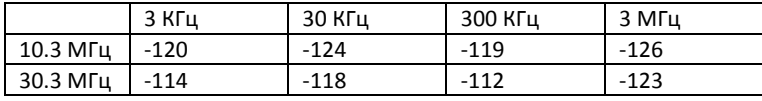

# **Приложение**

## *Команды скрипта генератора произвольной формы*

<span id="page-34-1"></span><span id="page-34-0"></span>Файл генератора произвольно формы сигнала в простейшем случае представляет из себя текстовый файл со списком значений (напряжений) разделенных точкой с запятой . Значения задаются в милливольтах от 0 до 4095. Значения будут последовательно появляться на выходе генератора. Максимальное кол-во значений в файле - 2048. Максимальная скорость вывода значений - 200 МГц. После вывода 2048-го значения будет снова выведено 1-ое, затем второе и т.д. цикл повториться.

Для изменения скорости вывода значений можно использовать управляющие элементы панели генератора прибора и (или) задать это значение в файле с помощью директивы #CLOCK N - где N - делитель частоты 200 МГц.

Есть возможность выводить меньшее кол-во значений. Для этого используется команда LOOP U - где U - последнее выводимое значение перед переходом к выводу первого.

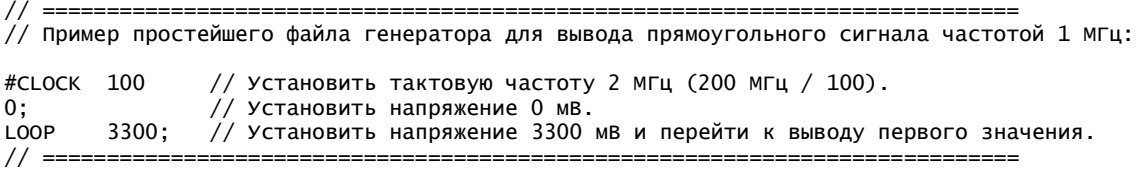

Текст, идущий после //, является комментарием и игнорируется. Для однократного вывода сигнала используется команда STOP U - где U - последнее выводимое значение перед остановом. После останова генератор может быть запущен повторно с панели генератора прибора.

// ============================================================================ // Пример файла для вывода 5-и прямоугольных импульсов с длительностью 0.1 мкс и паузой между ними 0.1 мкс: #CLOCK 20 // Установить период следования тактового сигнала = 100 нс.<br>3300; // Установить напряжение 3.3 в. Установить напряжение 3.3 в. 0; // Установить напряжение 0 В. 3300; 0; 3300; 0; 3300; 0; 3300; STOP 0; // Установить напряжение 0 В и остановить вывод. // ============================================================================

Возможности генератора ПФ не исчерпываются командами STOP и LOOP.

#### **Список команд:**

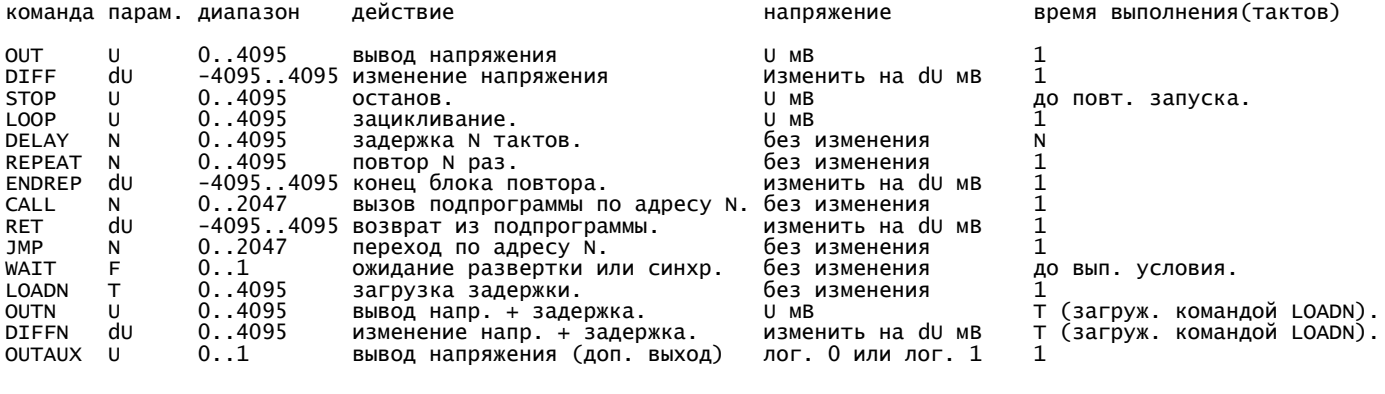

#### **Макрокоманды:**

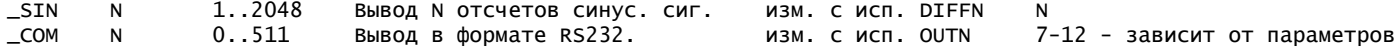

#### **Параметры макрокоманд:**

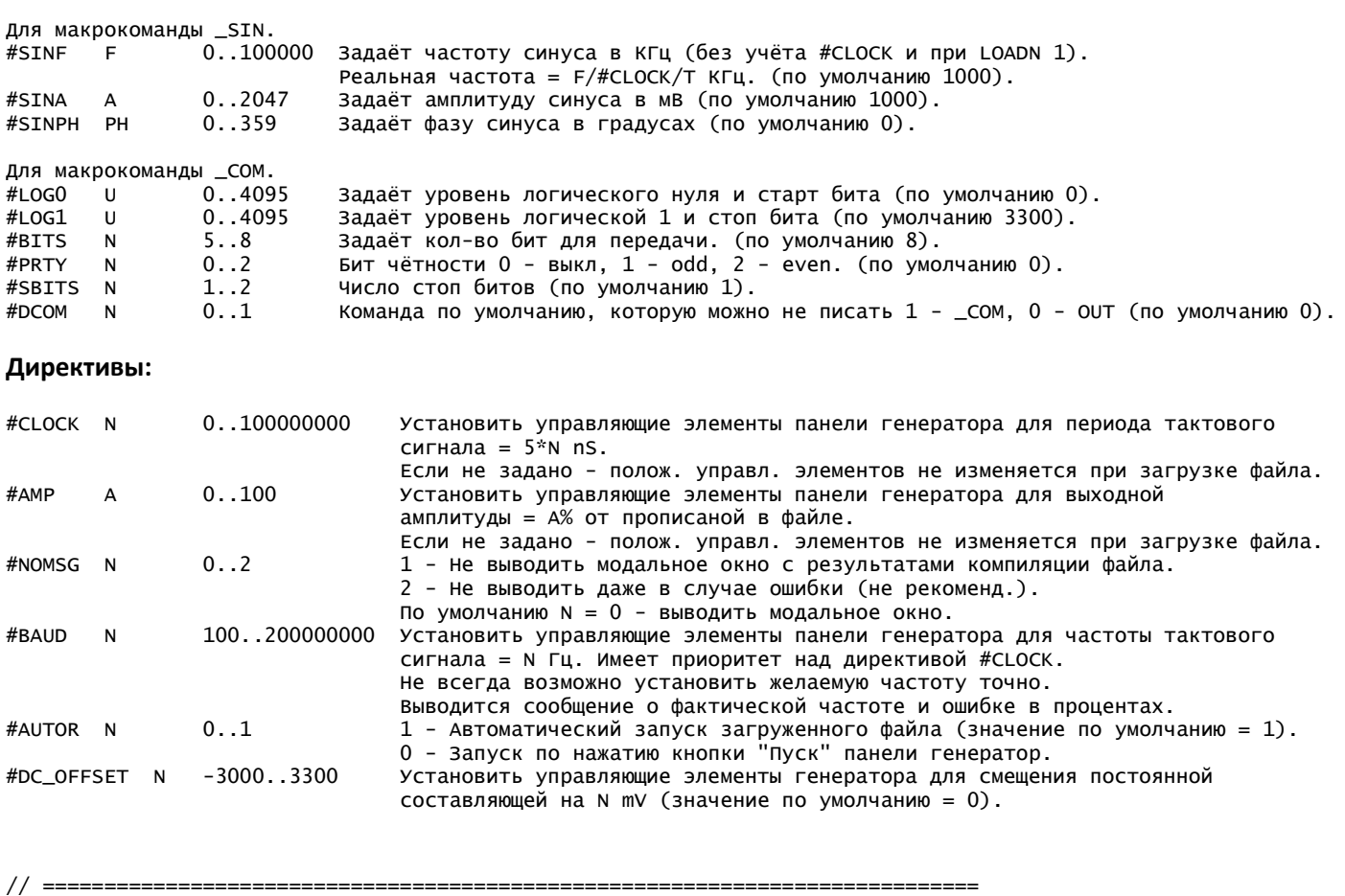

// Задача вывода 5 импульсов может быть решена и с использование команд REPEAT, ENDREPEAT. // Данное решение займет меньше памяти.  $#CLOCK$  20; // Установить период следования тактового сигнала = 100 ns. REPEAT 5; // Задаёт количество повторов = 5. OUT 3300; // Установить напряжение 3.3 В. ENDREP -3300; // Уст. 0 В, перейти к команде следующей за REPEAT 4 раза. STOP 0; // Установить напряжение 0 В и остановить вывод. // ============================================================================

Команду OUT можно не писать, она подразумевается по умолчанию. При выполнении команды REPEAT выходное напряжение генератора не изменяется. Вложенность команд REPEAT, ENDREPEAT не поддерживается. При REPEAT 0 будет выполнено 4096 повторов.

// ============================================================================ // Пример использования команды DIFF. Файл генератора для вывода пилообразного напряжения. // Напряжение изменяется каждые 10 нс. #CLOCK 1;<br>OUT 0: OUT MAIN\_LOOP: DIFF 1; // Увеличить напряжение на 1 мВ. REPEAT 2998; // Задаёт количество повторов = 2998. DIFF 1; // Увеличить напряжение на 1 мВ. ENDREP 0; DIFF 1; // Увеличить напряжение на 1 мВ. REPEAT 2999; // Задаёт количество повторов = 2999.<br>DIFF -1; // Уменьшить напряжение на 1 мв. // Уменьшить напряжение на 1 мв. ENDREP 0;  $DIFF -1$ ; // Уменьшить напряжение на 1 мв. JMP MAIN LOOP: // ============================================================================

// ============================================================================ // Пример использования команды DELAY. Пример файла генератора для вывода 5-и прямоугольных // импульсов с длительностью 0.1 мкс и паузой между ними 100 мкс. #CLOCK 20; // Установить период следования тактового сигнала = 100 нс.<br>REPEAT 5; // Задаёт количество повторов = 5. REPEAT 5; // Задаёт количество повторов = 5.<br>OUT 3300; // Установить напряжение 3.3 в.  $\frac{1}{2}$  Установить напряжение 3.3 В. OUT 0;<br>DELAY 998 DELAY 99 0; // Уст. 0 В, перейти к команде следующей за REPEAT 4 раза.<br>0: // Установить напряжение 0 В и остановить вывод. STOP 0; // Установить напряжение 0 В и остановить вывод. // ============================================================================

DELAY N - задержка на N тактов, N до 4095, при N = 0 - задержка = 4096. Не изменяет напряжение на выходе генератора.

// ============================================================================ // Пример с вызовом подпрограммы. Пример файла генератора для вывода 5-и прямоугольных // импульсов с длительностью 0.1 мкс и паузой между ними 1000 мкс: #CLOCK 20; // Установить период следования тактового сигнала = 100 нс.<br>REPEAT 5: // Залаёт количество повторов = 5. REPEAT 5; // Задаёт количество повторов = 5.<br>OUT 3300; // Установить напряжение 3.3 в.  $3300;$  // Установить напряжение 3.3 В.<br>0; OUT CALL my\_sub; // Вызов подпрограммы (в данном случае выполнение задержки 9998 тактов). ENDREP 0; // Не изменяет напряжения, перейти к команде следующей за REPEAT 4 раза. STOP 0; // Установить напряжение 0 В и остановить вывод. // -----<br>my\_sub: // Это метка. В имени допустимы латинские буквы, цифры и символ нижнего подчеркивания.<br>4000: **DELAY** DELAY 4000;<br>DELAY 1996: DELAY 1996; // 1 такт ушел на вызов подпрограммы, 1 такт уйдет на возврат.<br>RET 0: // dU = 0 - не изменяет напряжение генератора.  $\frac{1}{2}$  du = 0 - не изменяет напряжение генератора. // ============================================================================

CALL N - вызов подпрограммы по адресу N. Допускается однократная вложенность вызовов (стек возвратов = 2 слова). Не изменяет напряжение на выходе генератора.

RET dU - изменение напряжения на dU и возврат из подпрограммы.

JMP N - переход по адресу N. Не изменяет напряжение на выходе генератора.

// ============================================================================ // Пример реализации больших задержек. // Задержка в 1.000.000 тактов. repeat 1001;<br>delav 998: delay endrep 0; // Задержка в 10.000.000 тактов. repeat<br>delav  $2499; 0$ endrep 0;<br>delay 2499; delay // Задержка в 100.000.000 тактов. repeat 4000;<br>delay 4000: delay 4000;<br>delay 4000: delay 4000;<br>delay 4000; delay delay 4000;<br>delay 4000: delay delay 4000;<br>delay 998; delay 99<br>endrep 0; endrep 0;<br>delav 3999. delay // ============================================================================

Команды можно писать маленькими буквами.

Точки с запятыми в конце строк можно не писать.

// ==========================================================================

// Пример использования макрокомманды \_SIN.

LOADN 2; // Время выполнения команд OUTN, DIFFN (в тактах). // Задаём параметры синусоидального сигнала. #SINPH 0; // Фаза синусоидального сигнала в градусах.<br>#SINA 1000; // Амплитуда синусоидального сигнала в мВ. #SINA 1000; // Амплитуда синусоидального сигнала в мВ. // Частота в КГц (без учёта делителей #CLOCK и LOADN)  $//$  В данном случае частота = 1000/#CLOCK/LOADN = 1000/50/2 = 10 Кгц. MAIN\_LOOP: // Выводим начальный уровень. Он будет соответствовать точке на синусоиде с фазой #SINPH. // Если #SINPH = 0 или 180 - он будет соответствовать постоянной составляющей синуса. // Если #SINPH = 90 или 270 - oн будет максимальным уровнем синусоидального сигнала и т.д. OUT 1500; // Выводим синусоидальный сигнал. Макрокоманда разворачивается с использованием команд DIFFN. // Последняя точка выводится командой DIFF (При LOADN >1 оставляет время на зацикливание, // выход из подпрограммы и т.д.). // Кол-во занимаемых ячеек памяти = 200. Время выполнения макрокоманды = 99.75 мкс (199\*500 нс + 250 нс)  $\textsf{SIN}$  200;  $\textit{1/200}$  точек - уровней. Один период.<br>DELAY 100;  $\textit{1/3a}$ держка 100 тактов = 25 мкс.  $DELAY$  100;  $\frac{1}{2}$  3адержка 100 тактов = 25 мкс. MAIN LOOP: // ========================================================================== // ========================================================================== // Пример использования макрокомманды \_COM. #AMP 100;<br>#AUTOR 0: // Выключить автозапуск после загрузки файла (по умолч. 1). #DCOM 1; // Команда по умолчанию \_COM (вместо OUT). #BAUD 9600; // Скорость обмена (устанавливает тактовую, имеет приоритет над #CLOCK). #PRTY 0; // Бит чётности 0 - выкл, 1 - odd, 2 - even. (по умолчанию 0). #BITS 8; // Бит данных (5..9, по умолчанию 8). #SBITS 1; // Число стоп битов (по умолчанию 1). #LOG0 0; // Уровень логического нуля и старт бита (по умолчанию 0). #LOG1 3300; // Уровень логической единицы и стоп бита (по умолчанию 3300). OUT 3300;<br>LOADN 1; 1; // Макрокоманда \_СОМ разворачивается с использованием OUTN. BYTE\_0:<br>\_COM  $OxA5$ ; // Вывести  $OxA5$  в формате RS232. BYTE\_1:  $0xA5$ ;  $// B{{}_{\text{BBB}}$   $C>T$   $O}$   $XA5$  в формате RS232 (\_СОМ можно не писать, т.к #DCOM 1). BYTE\_2:<br>0x00:  $//$  Вывести 0x00 в формате RS232. STOP 3300; // ==========================================================================

# *Установка ПО в Linux (Ubuntu)*

<span id="page-38-0"></span>Работа в Linux осуществляется в среде Wine. В устройстве для обмена по шине USB используется микросхема FT232R. Производитель микросхемы ( <http://www.ftdichip.com/> ) предоставляет библиотеку libftd2xx.so для работы в Linux. Для работы с данной библиотекой из среды Wine используется дополнительная библиотека-обёртка (wrapper) lin\_ftd2xx.dll.so (от ASIX <http://www.asix.net/> ). Все необходимые для установки файлы содержаться в подкаталоге ../Drivers/Linux/.

# **Шаг 1: Удаление ftd2xx.dll (рекомендуется).**

При старте программного обеспечения устройства сначала делается попытка загрузить библиотеку-обёртку lin\_ftd2xx.dll.so. Если загрузка прошла успешно, то фиксируется запуск под Wine. При неудачной загрузке будет предпринята попытка загрузить библиотеку для работы в Windows ftd2xx.dll. Для упрощения диагностики возможных ошибок установки рекомендуется удалить файл ftd2xx.dll из папки с исполняемым файлом программы (или убедиться в его отсутствии).

# **Шаг 2: Установка библиотеки FTDI libftd2xx.so.1.3.6**

### *Не* **используйте копирование из этого документа через буфер обмена** *для ввода команд***!**

Скопировать файл libftd2xx.so.1.3.6 в /usr/lib (тут и далее /usr/lib32 - для 64 битной версии Linux). sudo cp libftd2xx.so.1.3.6 /usr/lib

```
Дать ему нужные права (всем чтение и выполнение):
```
sudo chmod 0555 /usr/lib/libftd2xx.so.1.3.6

Создать символьные ссылки:

- sudo ln -s /usr/lib/libftd2xx.so.1.3.6 /usr/lib/libftd2xx.so.0
- sudo ln -s /usr/lib/libftd2xx.so.1.3.6 /usr/lib/libftd2xx.so.1

## **Шаг 3: Установка библиотеки-обёртки lin\_ftd2xx.dll.so**

```
Скопировать файл lin_ftd2xx.dll.so в /usr/lib/i386-linux-gnu/wine.
       sudo cp lin_ftd2xx.dll.so /usr/lib/i386-linux-gnu/wine
```
Дать ему нужные права (всем чтение и выполнение):

sudo chmod 0555 /usr/lib/i386-linux-gnu/wine/lin\_ftd2xx.dll.so

# **Шаг 4: Создание файла .rules**

Файл служит для автоматической дачи прав доступа USB и выгрузки неиспользуемых и предустановленных в Linux драйверов COM порта для этой микросхемы.

sudo gedit /etc/udev/rules.d/osa103.rules

Файл содержит 2 строки. Содержимое файла:

```
ACTION=="add", ATTRS{idVendor}=="0403", ATTRS{idProduct}=="6001", MODE="0666"
ACTION=="add", ATTRS{idVendor}=="0403", ATTRS{idProduct}=="6001", RUN+="/sbin/rmmod ftdi_sio usbserial"
```
### **Полезные команды.**

Убедиться, что драйверы COM порта выгружены.

> dmesg | grep -i ftdi

Выгрузить драйверы COM порта вручную.

- sudo rmmod ftdi\_sio
- sudo rmmod usbserial

Убедиться в получении прав USB.

- lsusb
- ls –R –l /dev/bus/usb

Дать права USB вручную.

- lsusb
- sudo chmod 0666 /dev/bus/usb/\*\*\*/\*\*\* (\* заменяют имена файлов USB FT232)

# *Системная калибровка и отладочная информация*

<span id="page-39-0"></span>Для доступа к системной калибровке и отладочной информации необходимо открыть ini файл программы (ini файл создаётся в папке с исполняемым файлом программы после первого запуска) в текстовом редакторе (блокноте) и добавить строку в раздел [System]

[System] debug=1

После этого (пере)запустить программу и выбрать Меню->Файл->Режим отладки.

 Не следует включать режим отладки и запускать системную калибровку без необходимости. Перед внесением любых изменений рекомендуется записать заводские значения.

### **Системная (заводская) калибровка.**

Меню->Файл->Калибровка системная. Выполняется один раз после изготовления устройства. Для проведения калибровки необходимы эталонный вольтметр с погрешностью не более 0.2% при измерении постоянного напряжения 3 В и эталонный источник частоты с погрешностью не более 10Е-7, уровнем Vpp = 0.1 – 1 В и частотой не более 60 МГц.

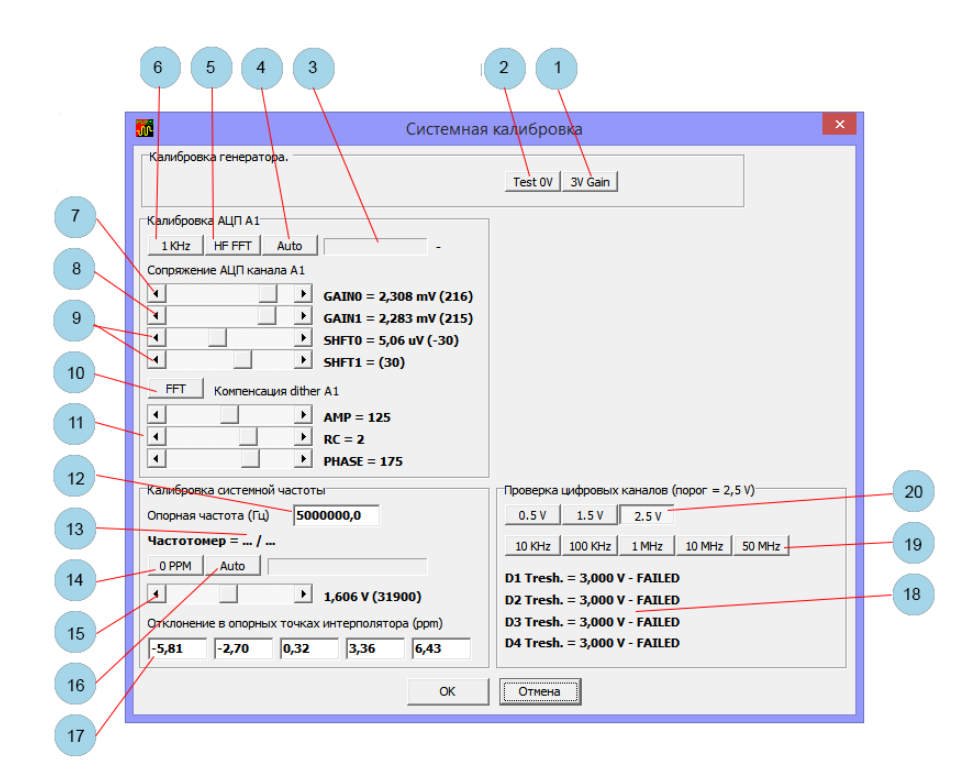

#### **Порядок проведения калибровки:**

- Установите переключатели режимов работы J1, J2 в положение 1-2 (см[. Переключатели режимов работы](#page-4-0)).
- Подключите и запустите устройство. Дайте ему прогреться в течение 3 минут.

#### **Калибровка генератора:**

- Подключите к выходу генератора эталонный вольтметр.
- $\triangleright$  Нажмите кнопку 2 и, вращая подстроечный резистор R18, установите напряжение 0 В.
- $\triangleright$  Нажмите кнопку 1 и, вращая подстроечный резистор R24, установите напряжение 3 В.
- Отключите вольтметр.

# **Сопряжение интерлива сдвоенного АЦП по усилению, смещению и фазе:**

- Подключите выход генератора ко входу осциллографа.
- Нажмите кнопку 4 и дождитесь окончания калибровки.
- Нажмите кнопку 5 и, вращая подстроечный конденсатор C18, добейтесь минимального уровня спектральной компоненты с частотой 60 МГц.
- Отключите выход генератора от входа осциллографа.

## **Настройка компенсации Subtractive Dither.**

- $\triangleright$  Типовое значения регуляторов 11 = 125,2,175.
- $\triangleright$  Нажмите кнопку 10 и тремя регуляторами 11 добейтесь минимального и равномерного уровня шума на спектрограмме.

## **Калибровка системной частоты (регулировочной характеристики VCTCXO):**

- Подайте на вход аналогового канала сигнал с источника эталонной частоты.
- Введите частоту эталонного источника в 12.
- Нажмите кнопку 16 и дождитесь окончания калибровки.
- Отключите эталонный источник.

## **Проверка цифровых каналов:**

- Подключите цифровые каналы к выходу генератора четырьмя проводниками минимальной длины.
- Блок кнопок 20 выбор порогового уровня срабатывания цифровых каналов.
- Блок кнопок 19 частота тестирования.
- $\geq 18 -$  измеренные пороги.

При нажатии на кнопку "OK" калибровки будут записаны в энергонезависимую память устройства.

# **Отладочная информация.**

Меню->Файл->Обмен по USB – включает отображение на сетке отладочной информации обмена с компьютером.

Меню->Файл->Данные ETS – включает отображение на сетке отладочной информации режима стробоскопа.